# AnyWaste.com User Guide

# About Us:

Anywaste.com is a waste management booking system designed to help waste brokers and collectors in managing their waste with ease. Anywaste.com is a waste collection database website that allows collectors to automate their systems. Able to maintain digital Hazardous Waste Consignment Note for each and every piece of waste handled through Anywaste.com.

## Requirements:

Devices where you can access internet via a browser. For example:

- · Desktop PC,
- · Laptop,
- · IPad,
- Tablet and
- Mobile Phone (Android, IPhone, Windows). Who can Use (Roles):
- · Waste Carriers (Collectors)
- Waste Brokers
- · Drivers (for vehicles which transports waste)
- **Treatment Companies**

## How to access Anywaste.com:

For broker, carrier (collector) and admin use [https://www.anywaste.com](https://www.anywaste.com/) For drivers (Vehicle Login) use [https://drivers.anywaste.com](https://drivers.anywaste.com/)

## Carrier (Collector) using Anywaste.com:

1. Click on Login Button

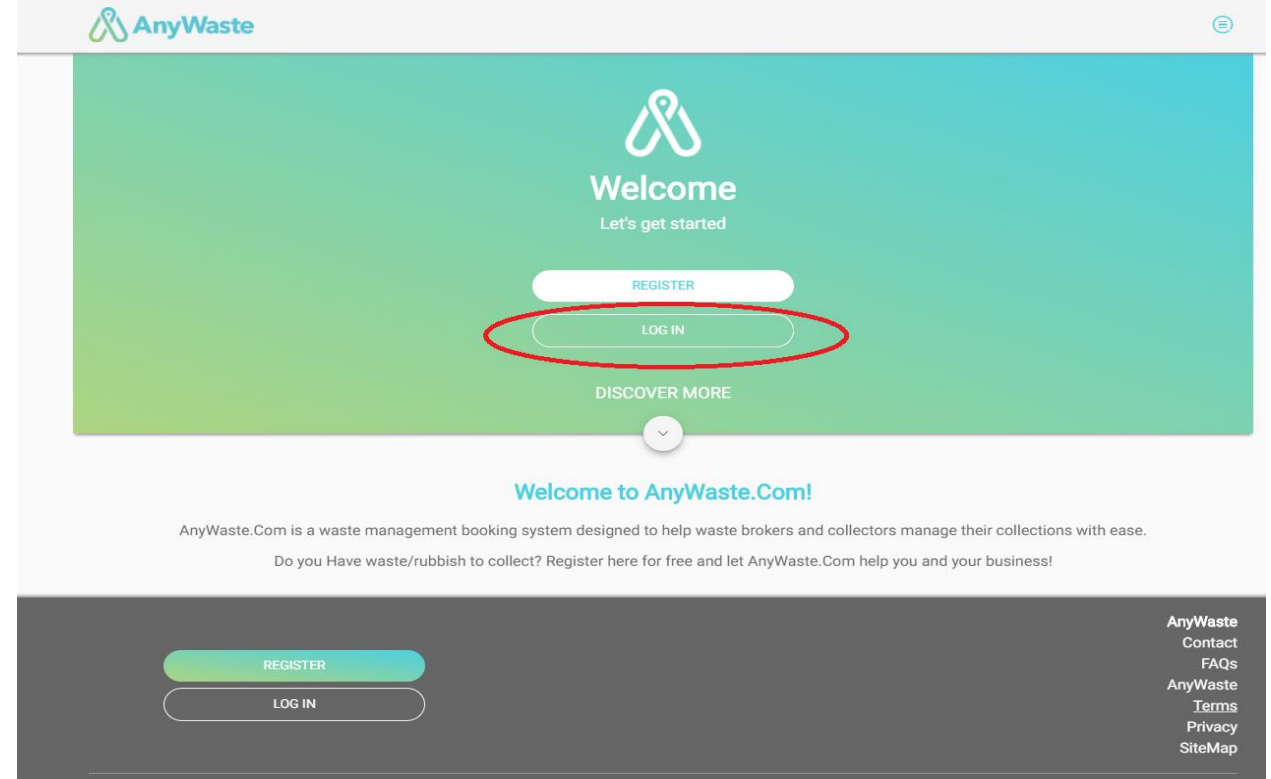

- 2. You will be navigated to Login page
- 3. Enter Username, Password and agree Terms and Conditions
- 4. Click on Login Button.

& © AnyWaste

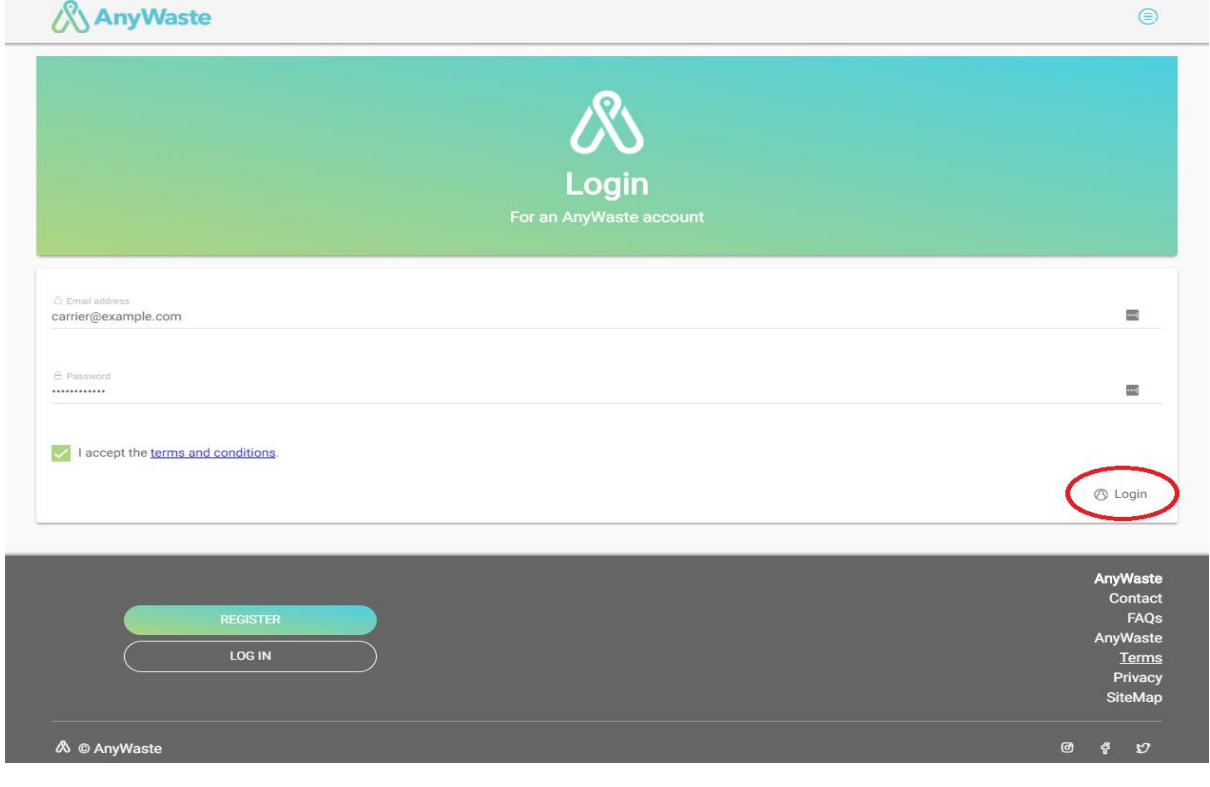

5. You will be navigated to Dashboard if the credentials are correct.

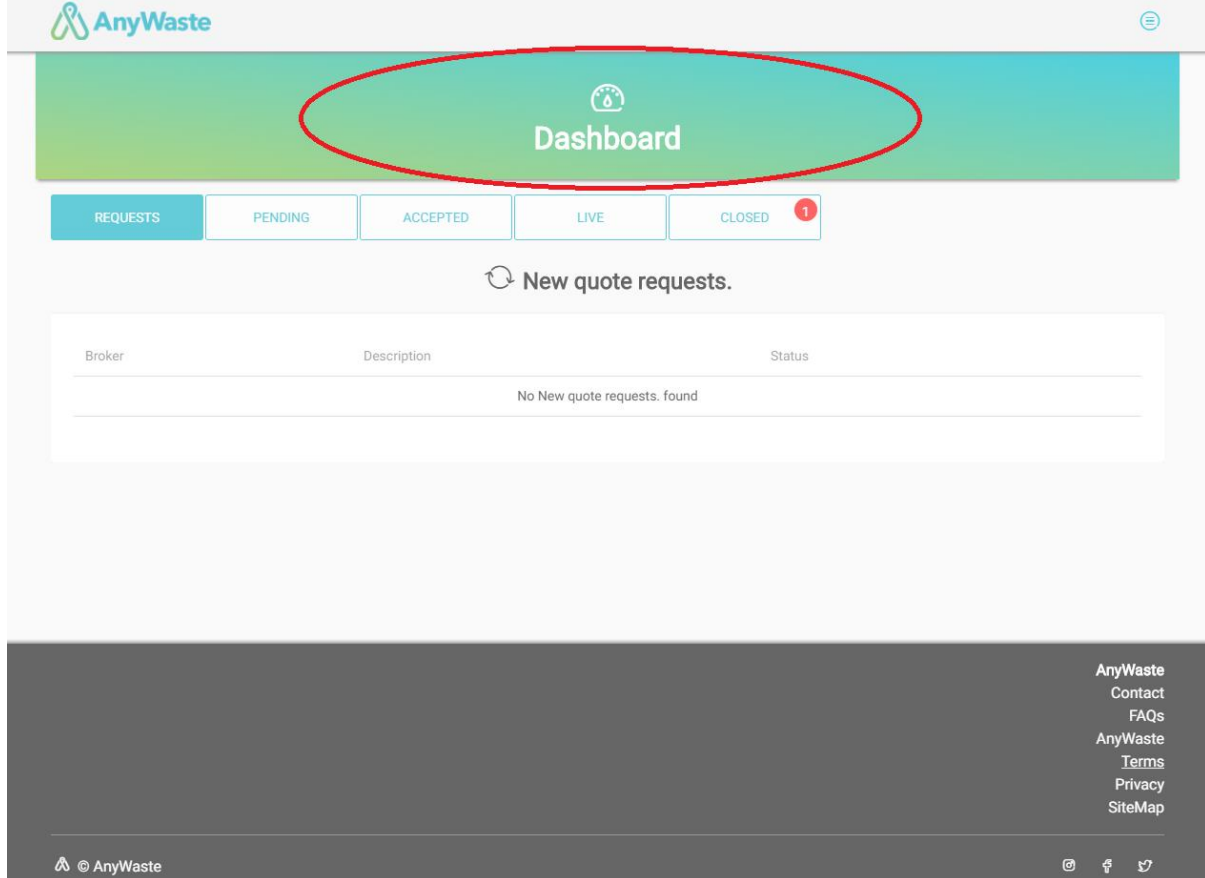

### Creating Consignment Note as a carrier:

Step 1: Follow steps mentioned in **How to Login**.

Step 2: Click on **Accepted Tab** in the dashboard.

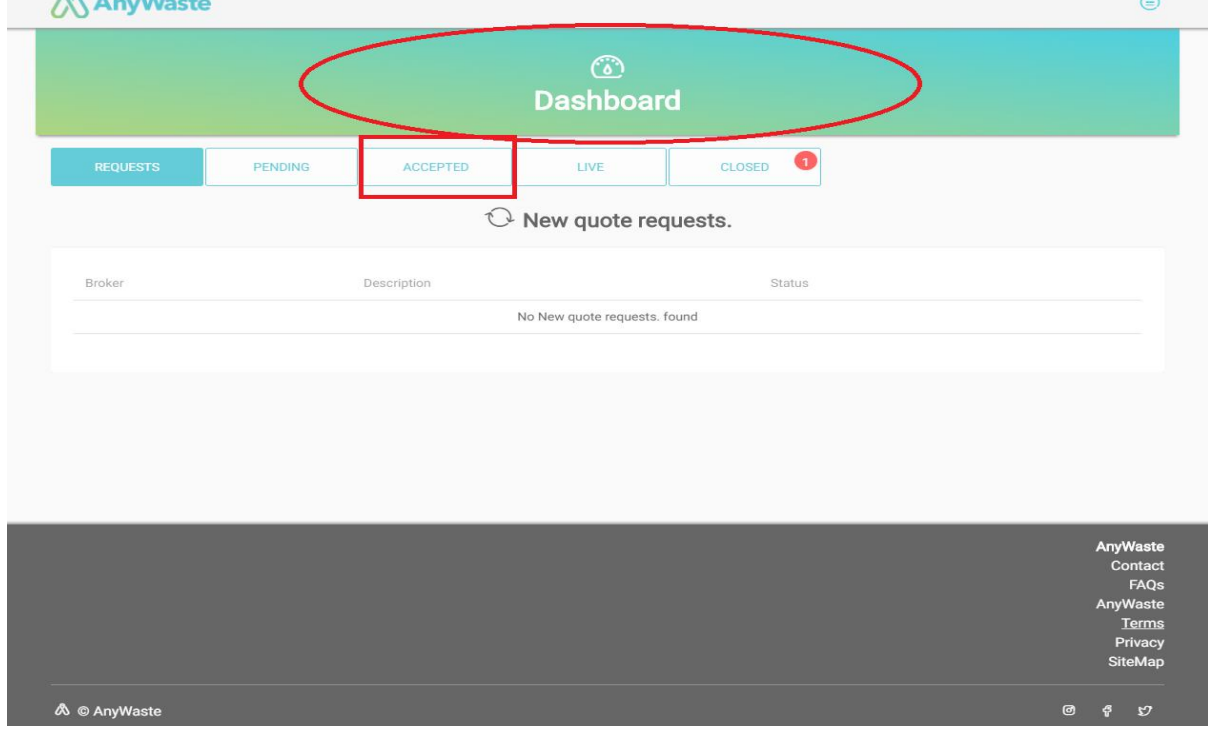

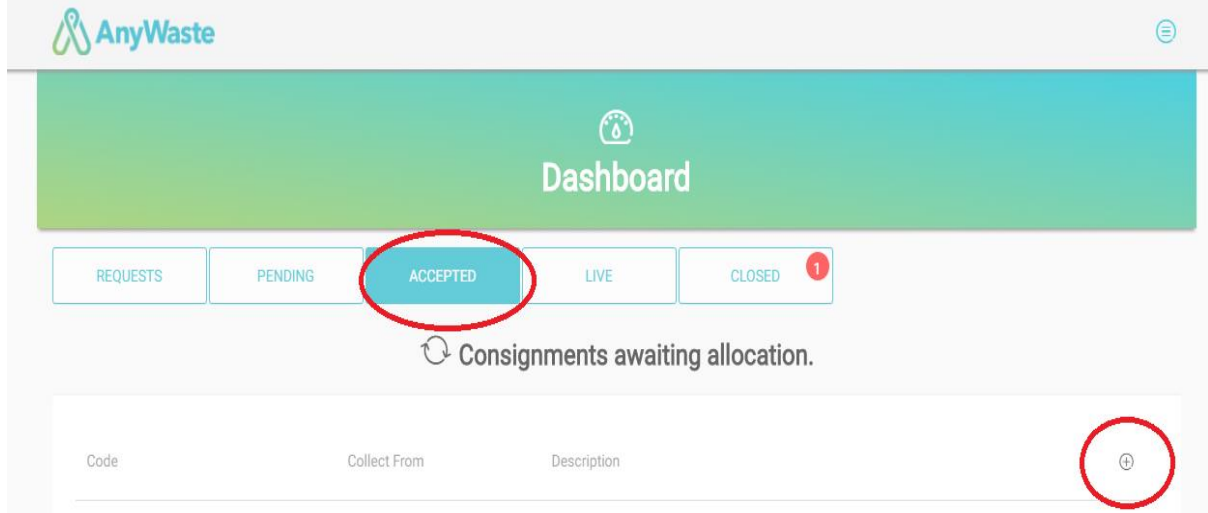

Step 3: Click on '**+**' icon present on right side of the consignments awaiting allocation.

Step 4: Fill the **consignment note** details in add consignment.

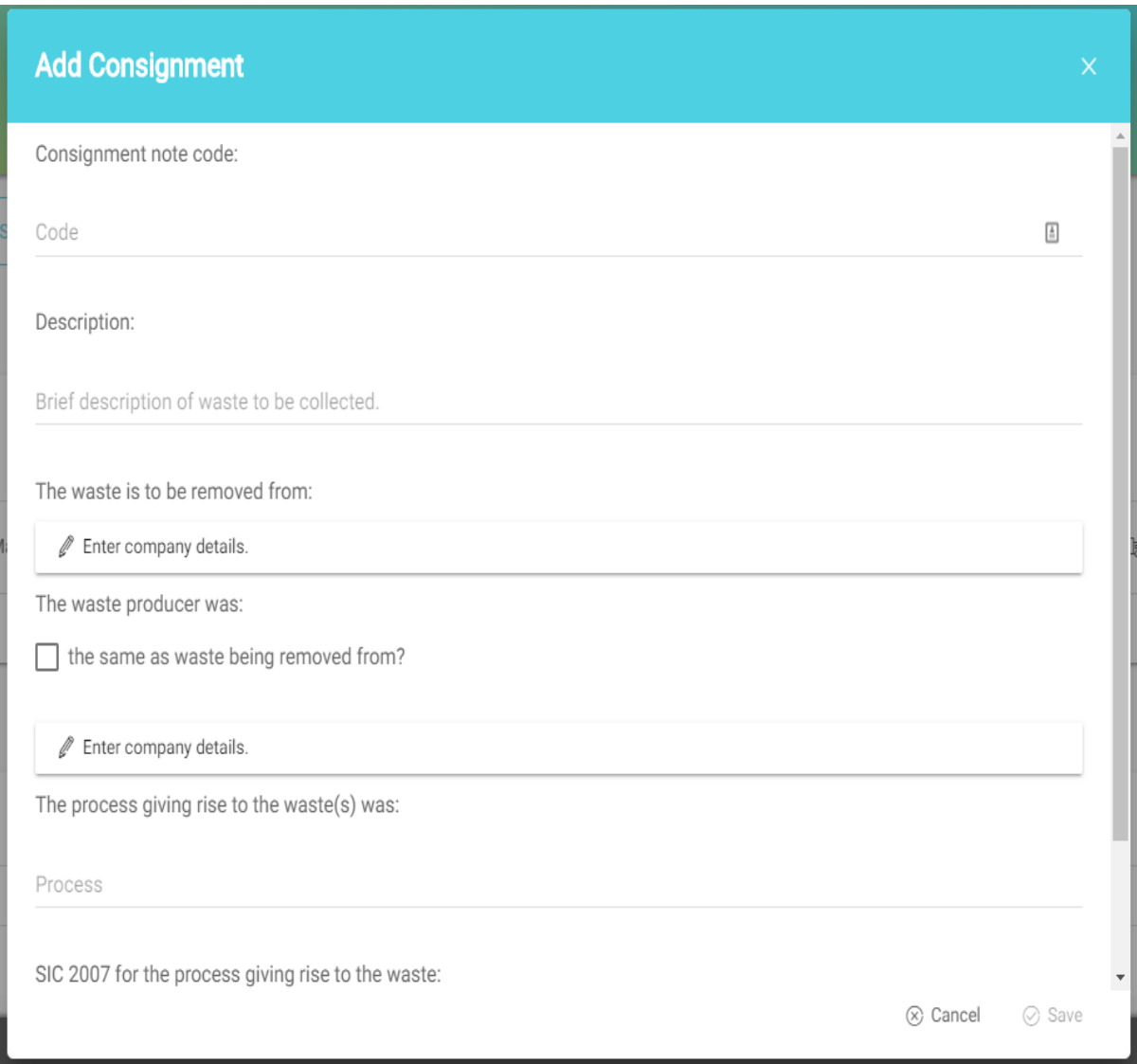

Step 5: Click on **Enter company details** to add waste removed from company address details.

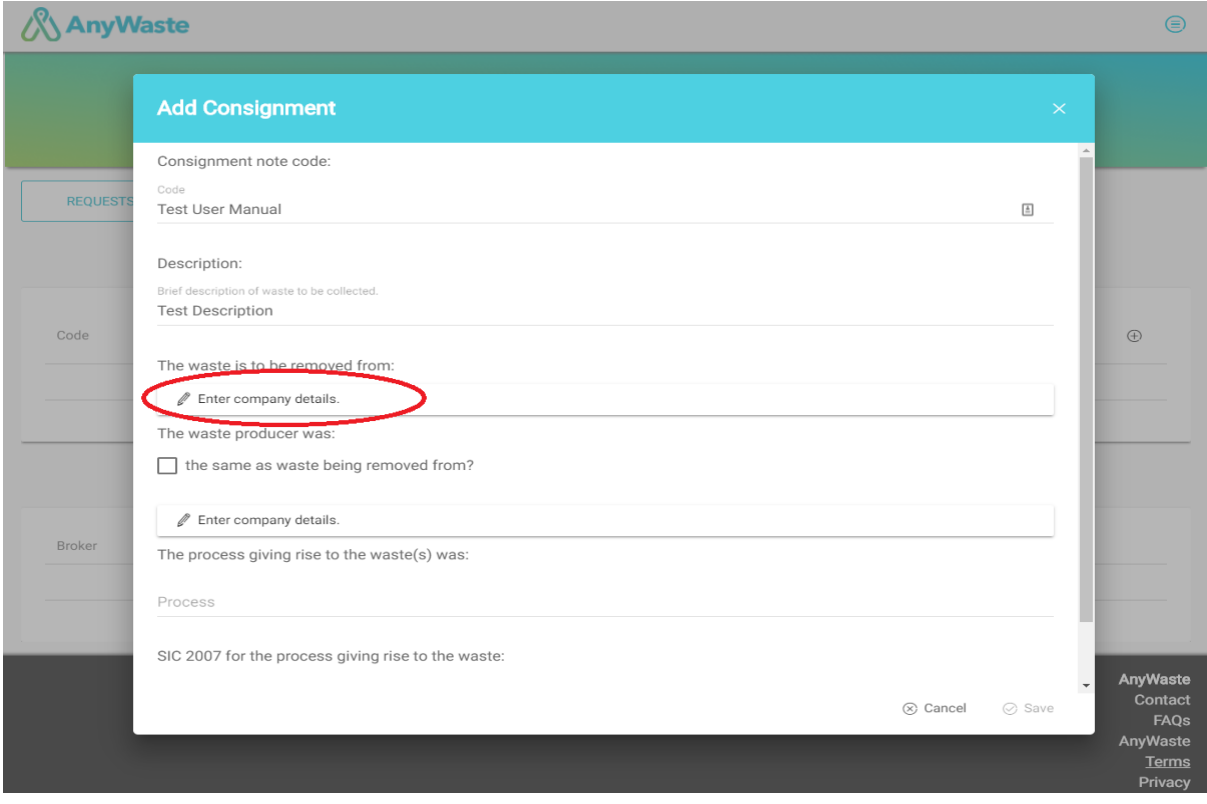

Step 6: Click on **Done** button after entering the address details.

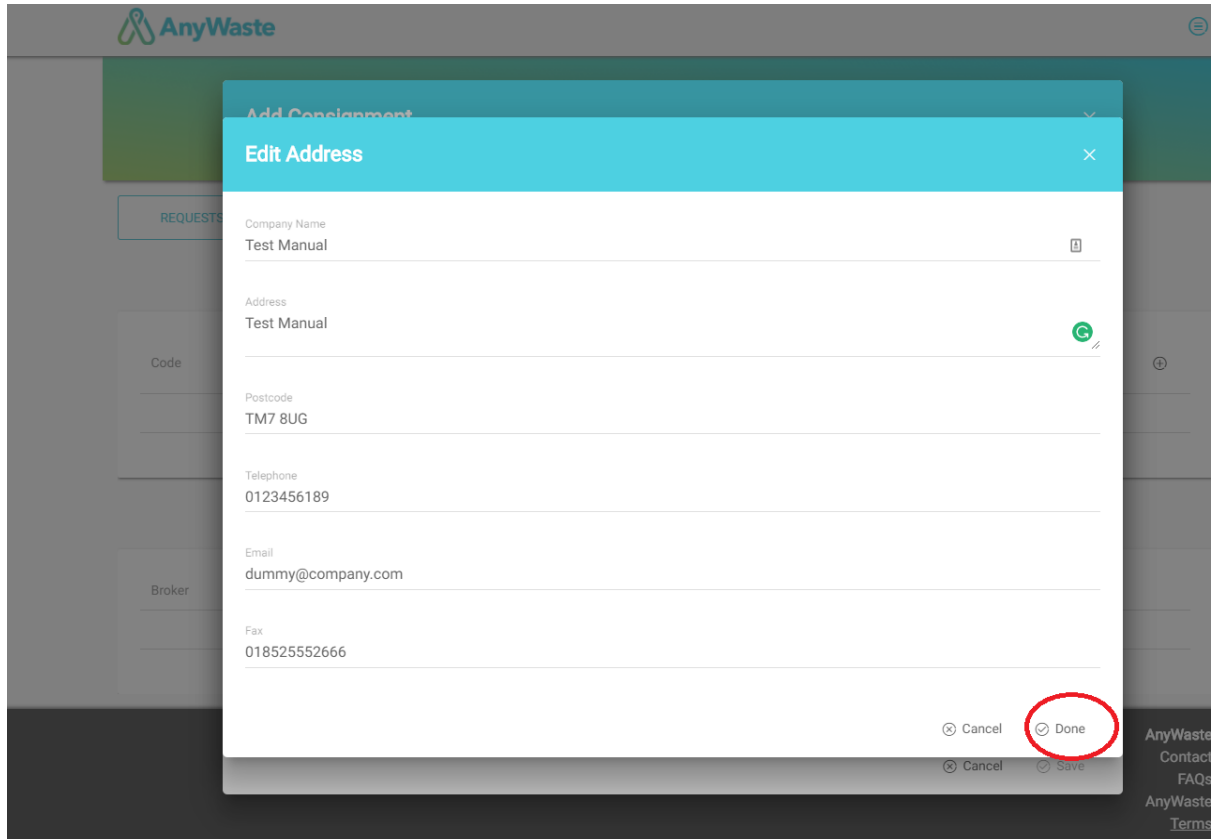

Step 7: Click on check box **if producers and removed from addresses are same** else click on enter company details to add waste producers company address details.

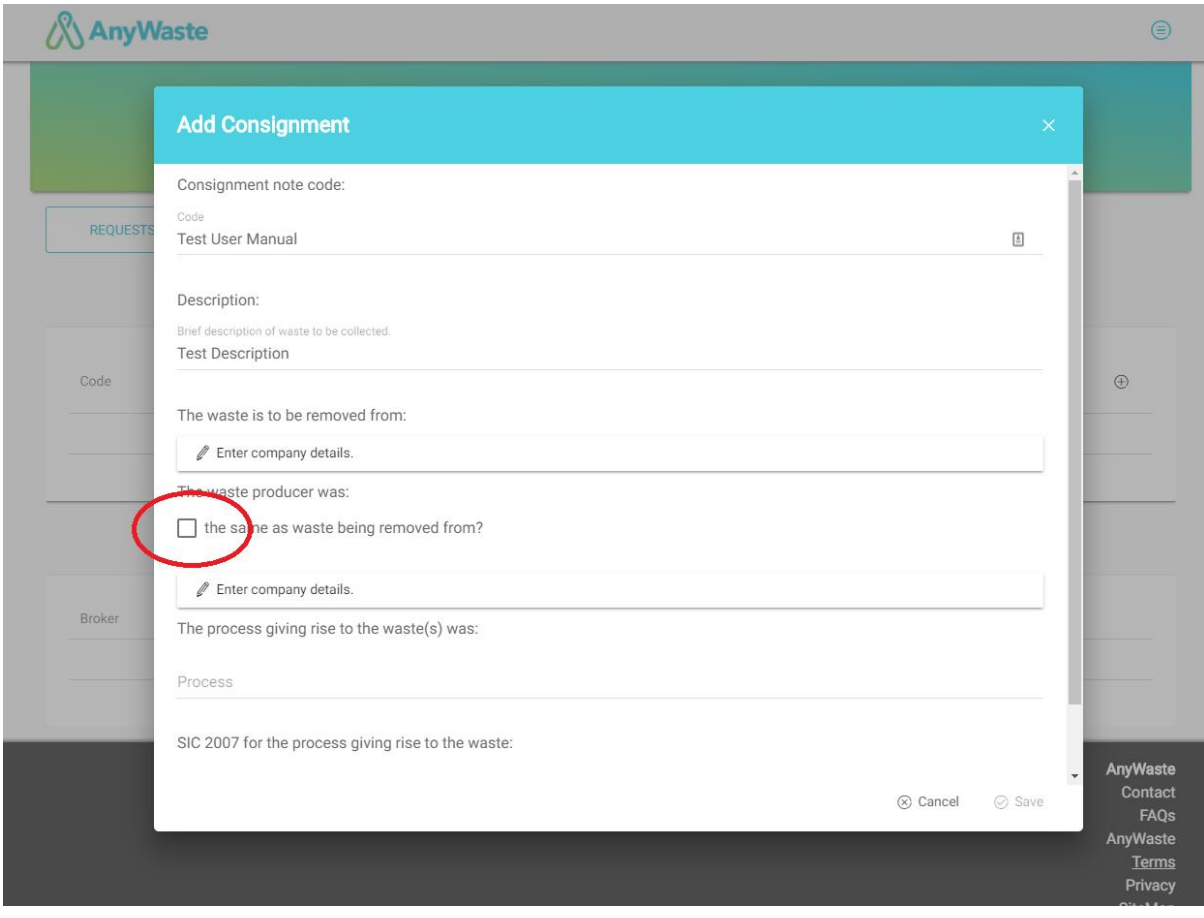

Step 8: Select SIC code from the list (search with word if you are unfamiliar).

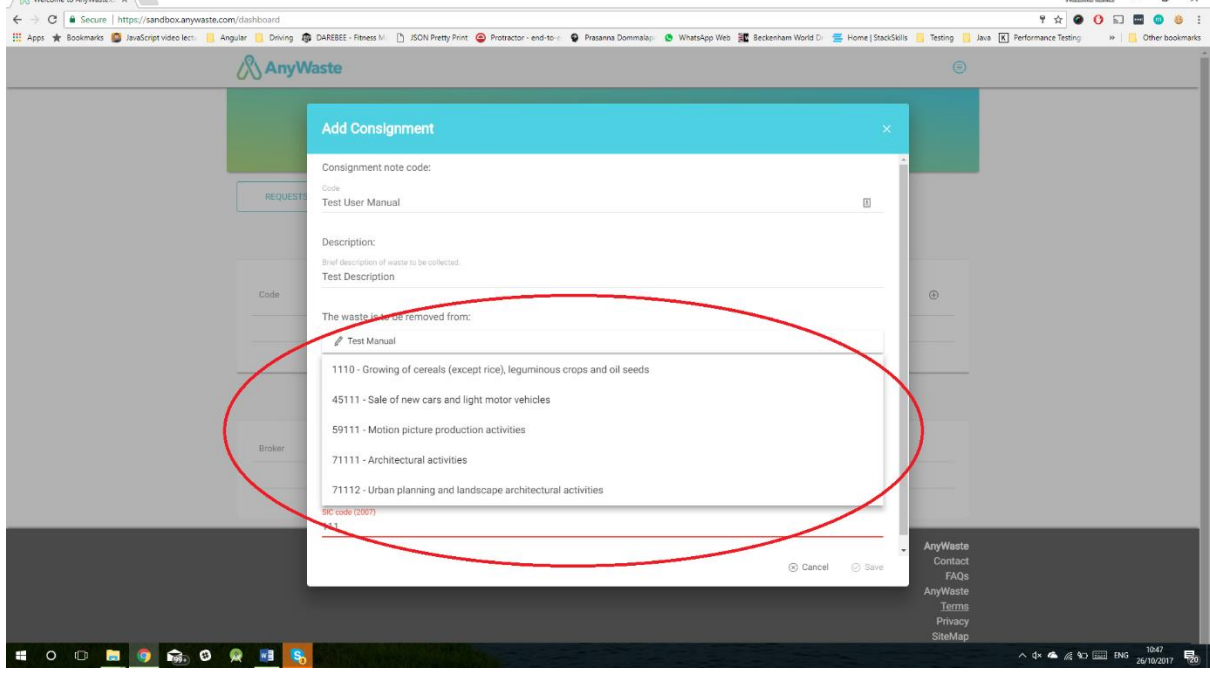

Step 9: Click on **save** button on the Add Consignment Modal.

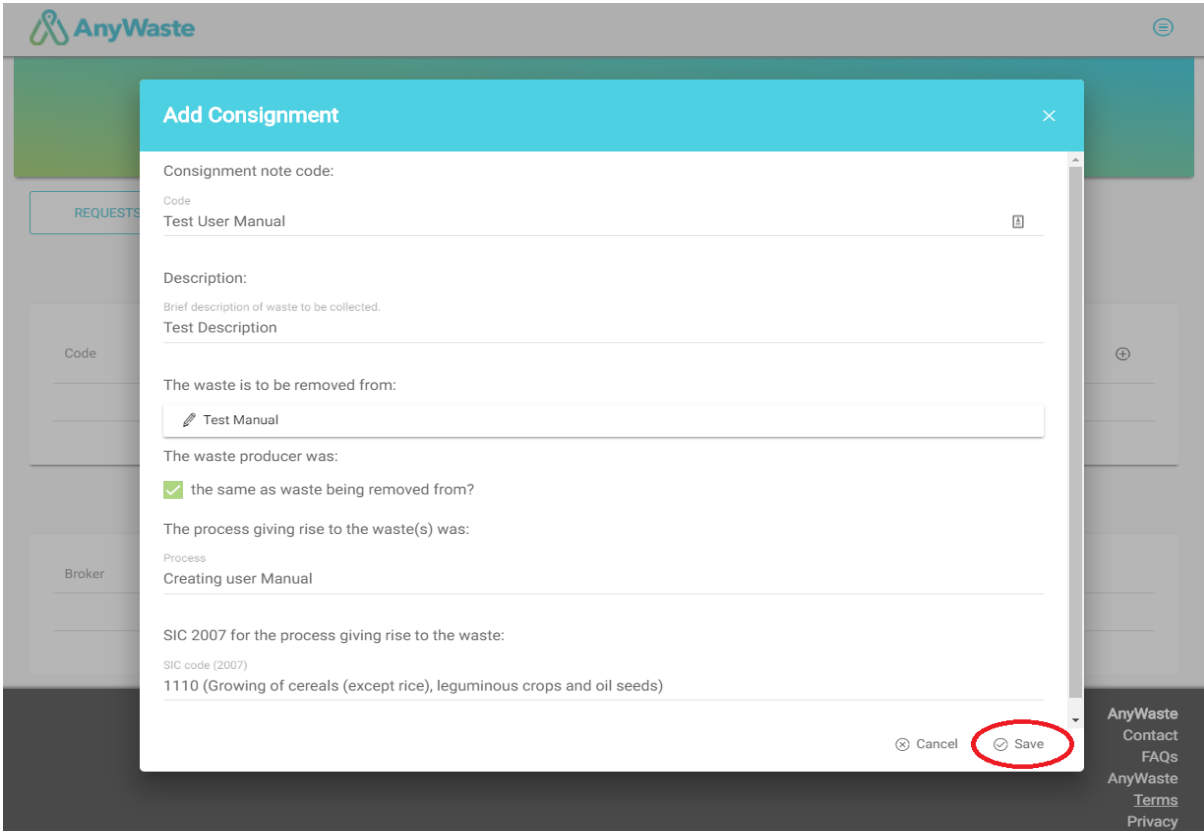

Step 10: You will find a consignment modal closes and Description of waste modal displays.

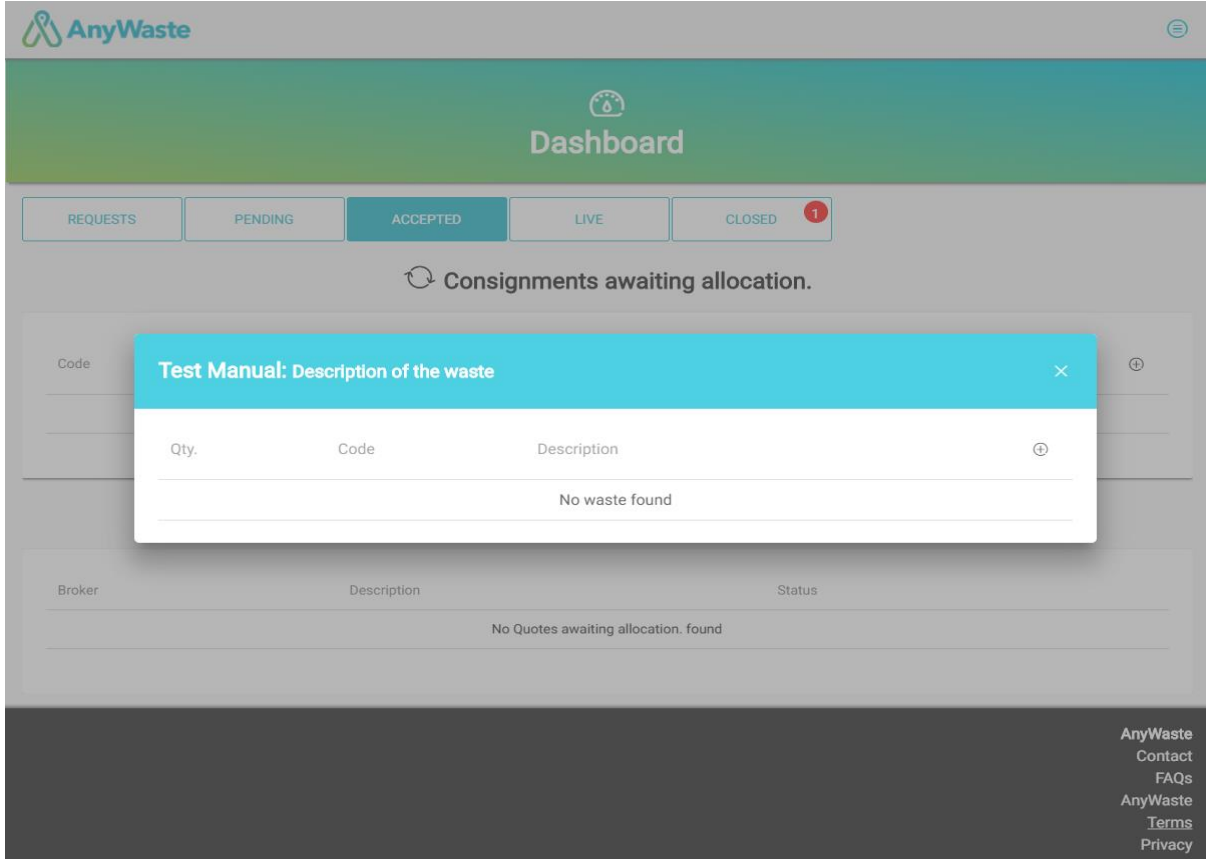

Step 11: Click on '**+**' icon present on right side of Description of waste to add waste for the consignment.

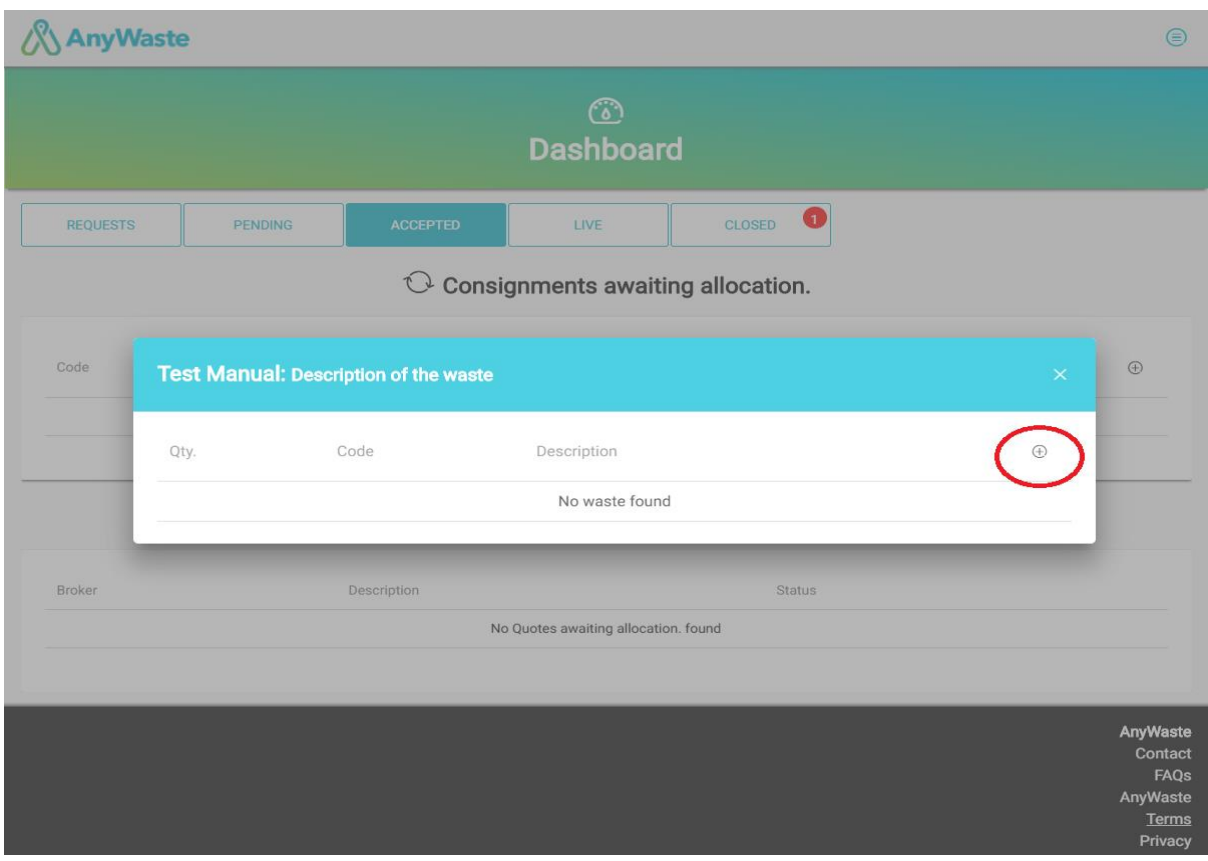

Step 12: Add waste description modal will display

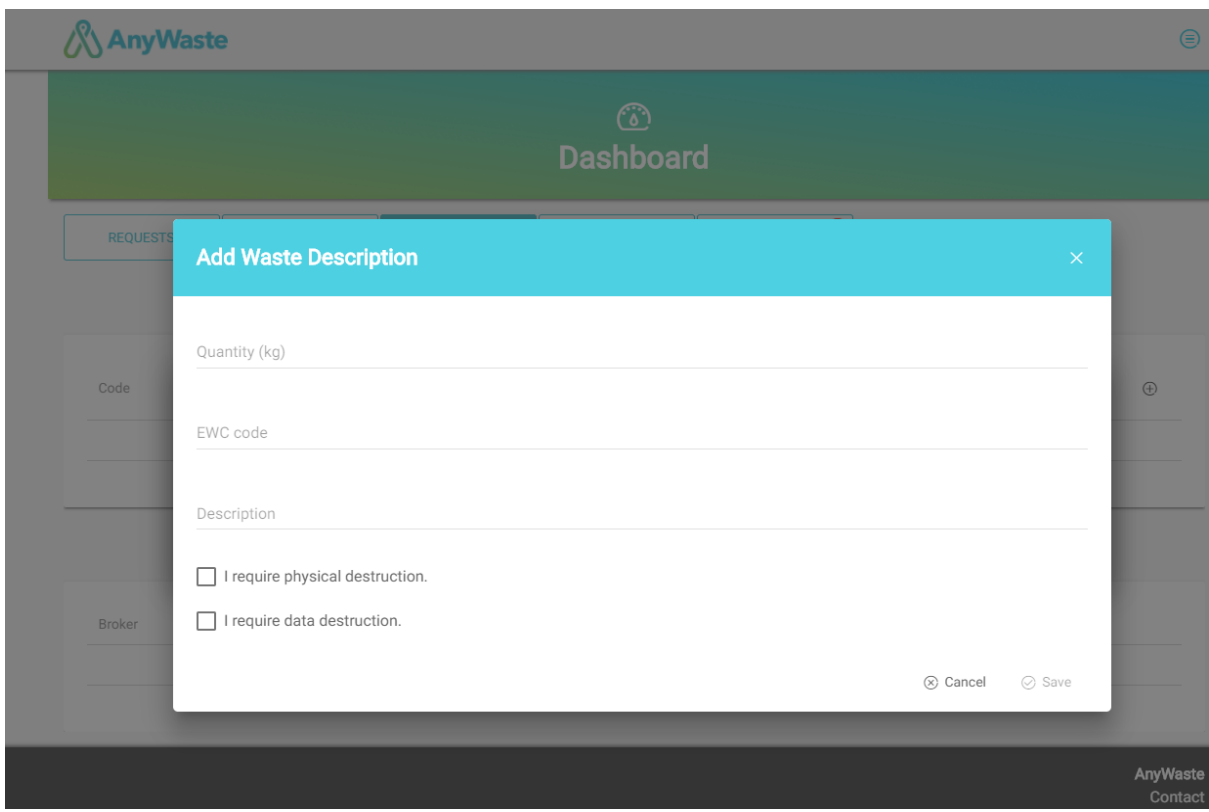

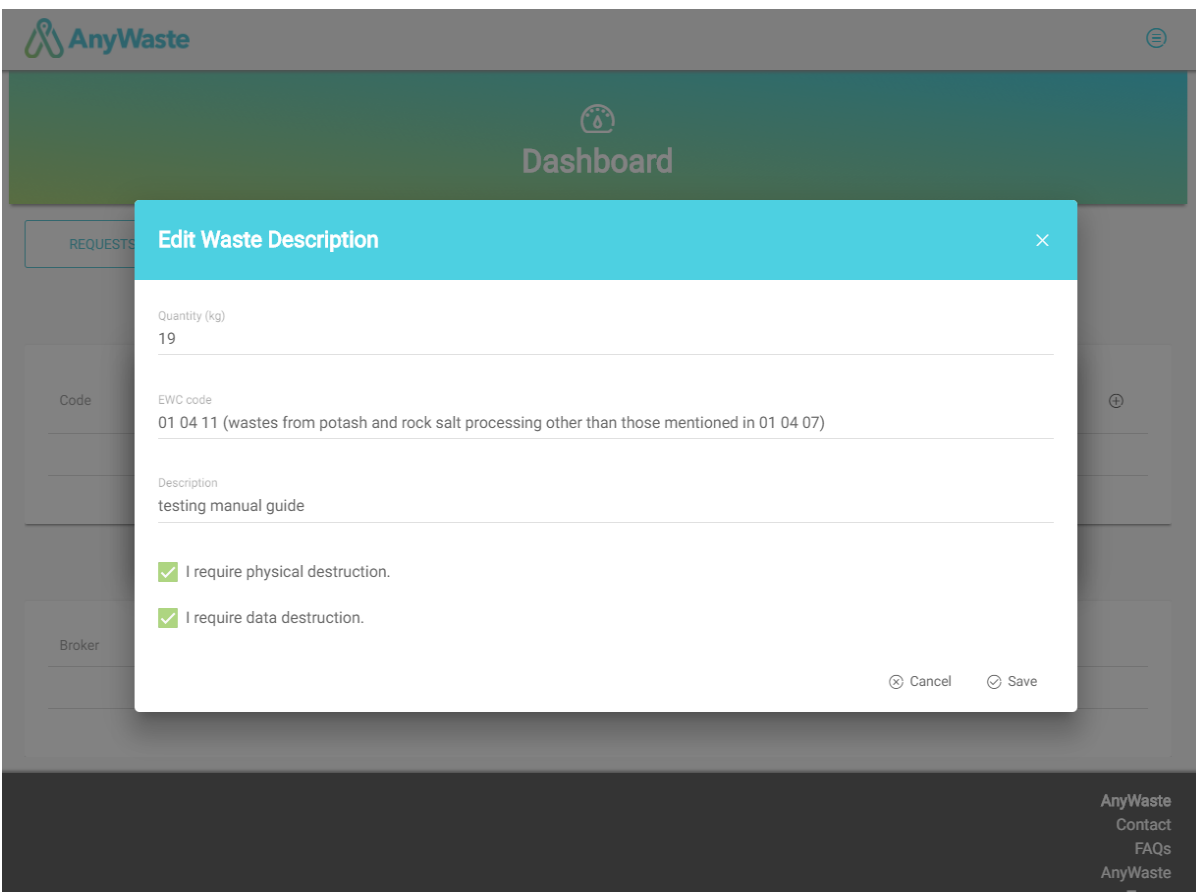

Step 13: Enter waste Details (select data or physical destruction using checkbox).

Step 14: Select EWC (European waste Code) from the list (searchable if you are unfamiliar).

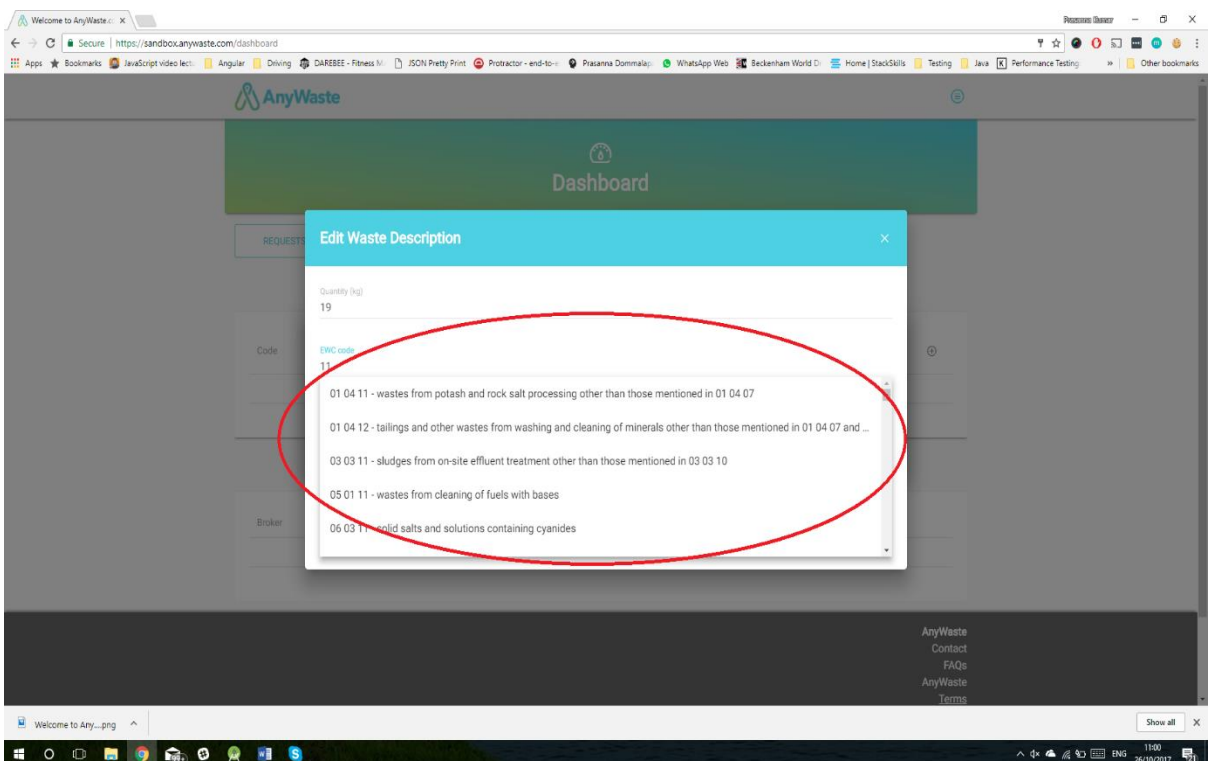

Step 15: Click on **save** button.

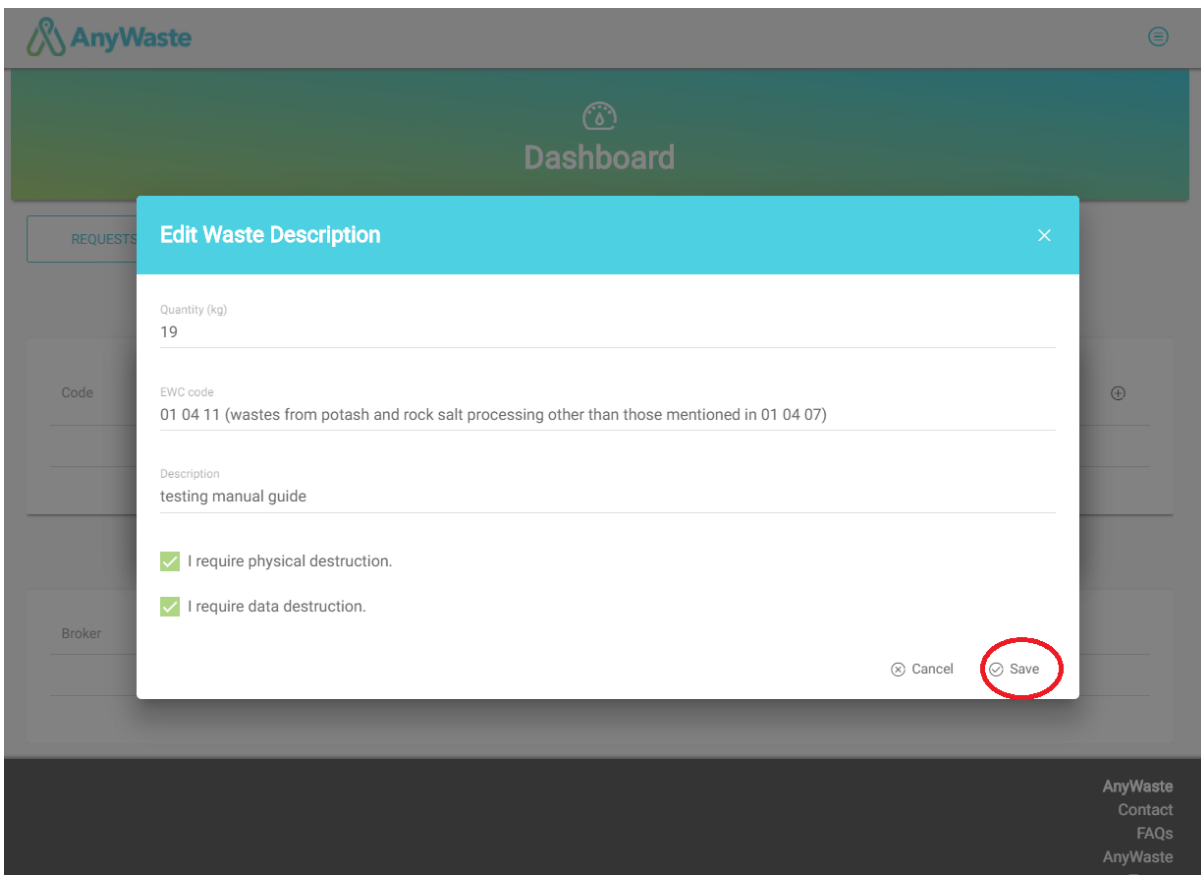

Step 16: You will see a list of waste modal has been displayed with few more options like view, edit and delete.

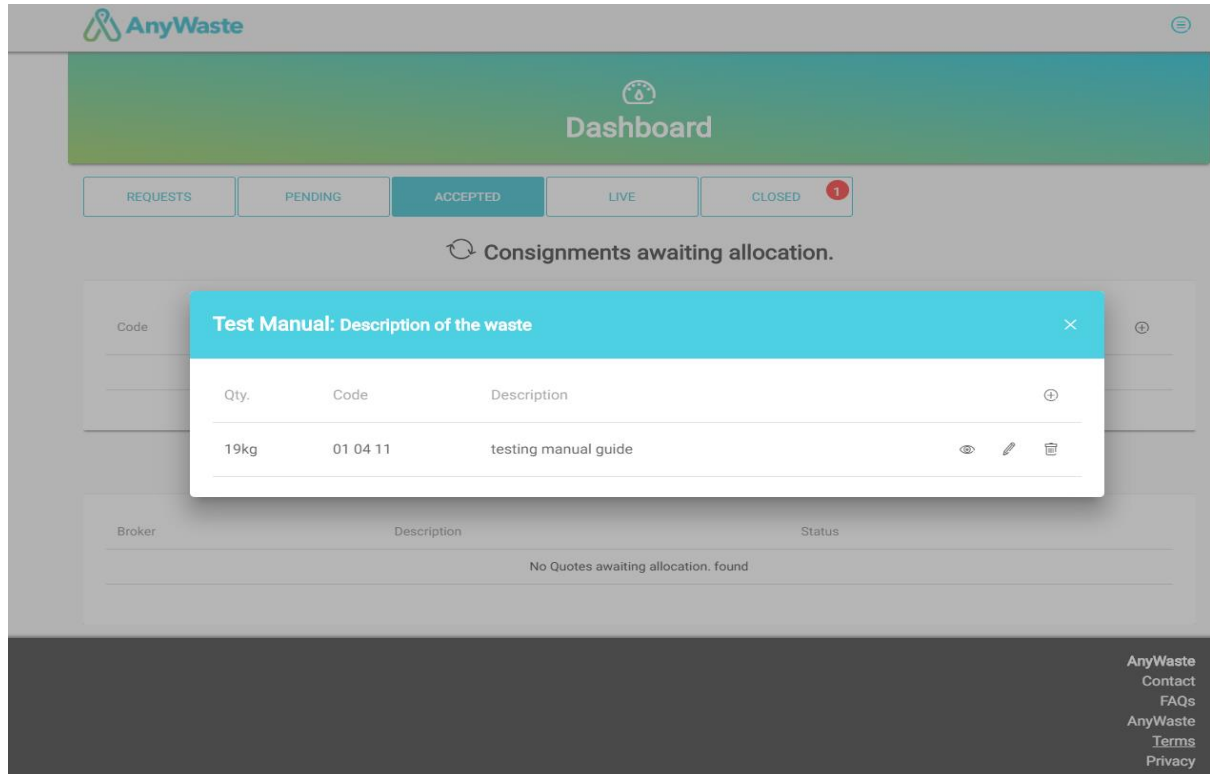

Step 17: By clicking Edit (pencil icon) waste also same like add, modify details then save.

Step 18: By clicking Delete (bin icon) waste gives an alert to confirm deletion of waste.

Step 19: By clicking View (eye icon) waste lets us view waste details.

Step 20: Click the close icon on top right corner of the waste list.

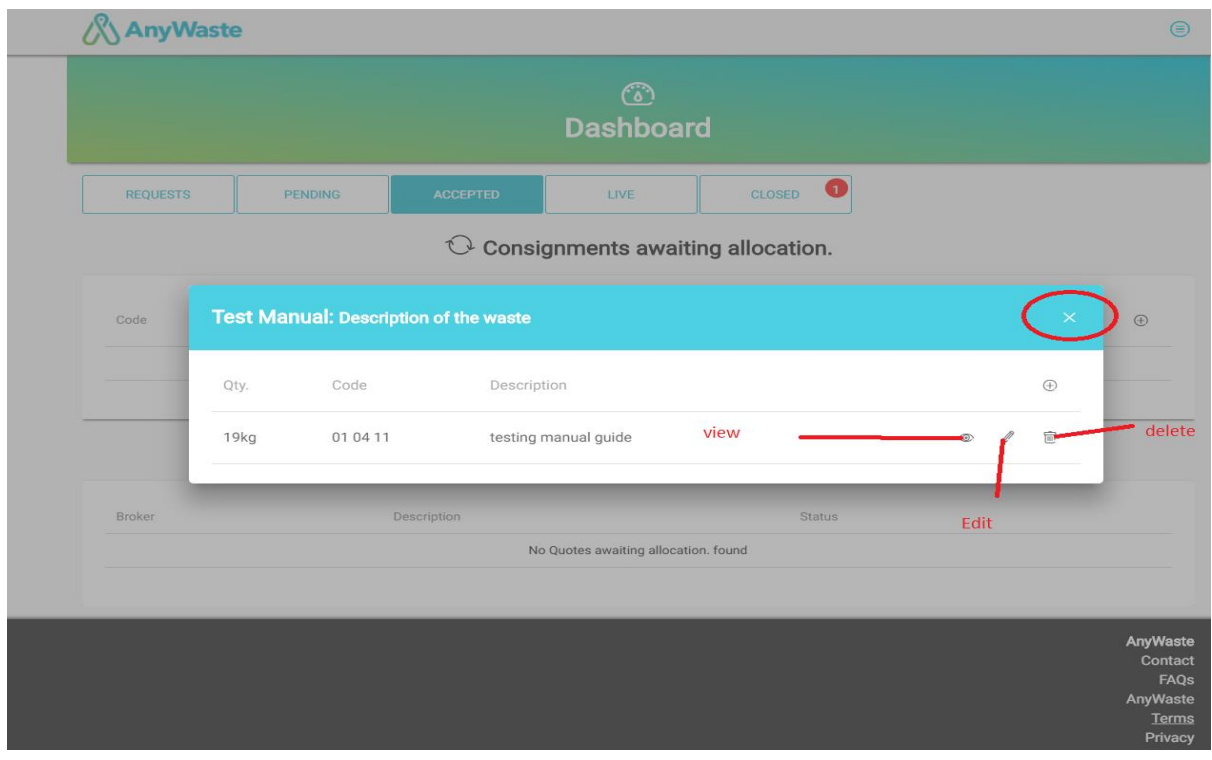

Step 21: You can see the Consignment List is populated in Accepted Tab of Dashboard.<br> **AnyWaste** 

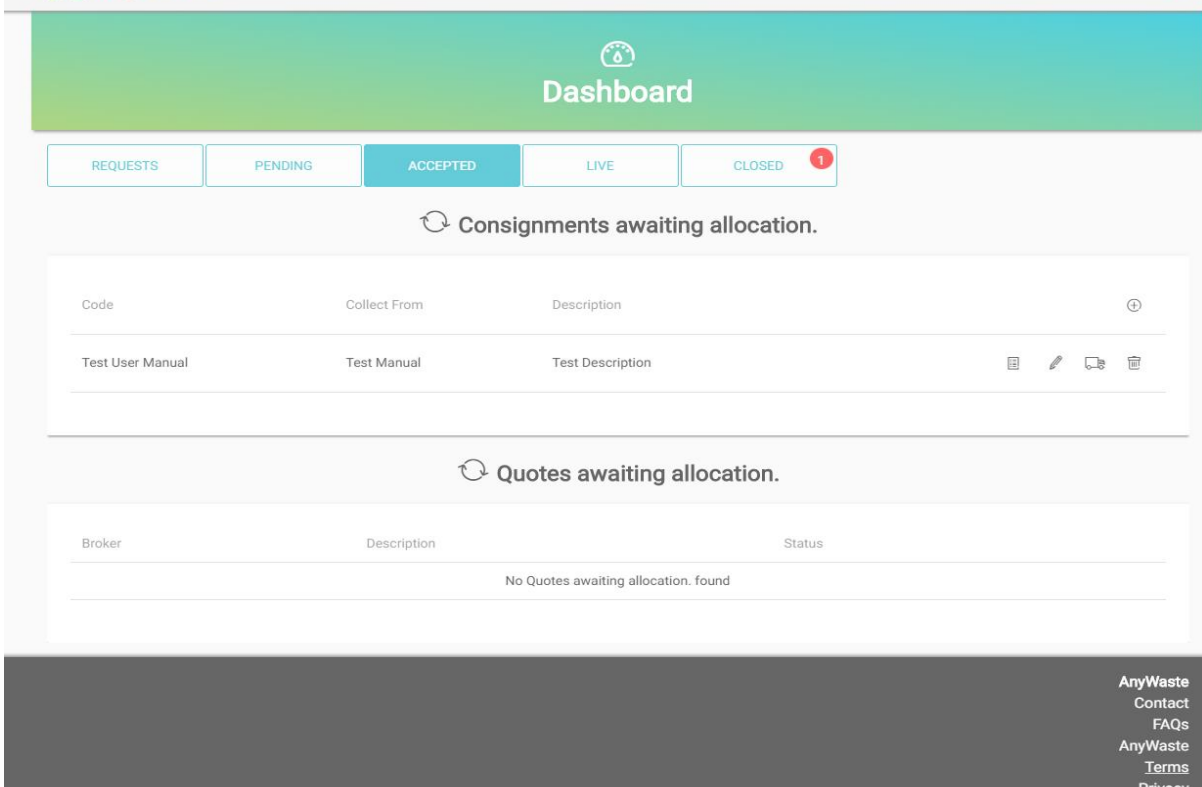

 $\circledcirc$ 

Step 22: Consignment list have list waste, edit, allocate and delete options.

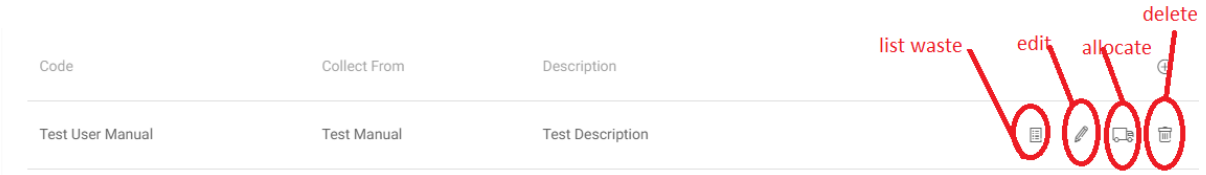

Step 23: Clicking on List waste icon displays waste added for this consignment. Step 24: Clicking on Edit waste icon is same like add, modify details and click save button. Step 25: Clicking on Delete icon alerts for the confirmation to delete consignment. Step 25: Clicking on Allocate consignment to a vehicle and a waste facility (Treatment Company)

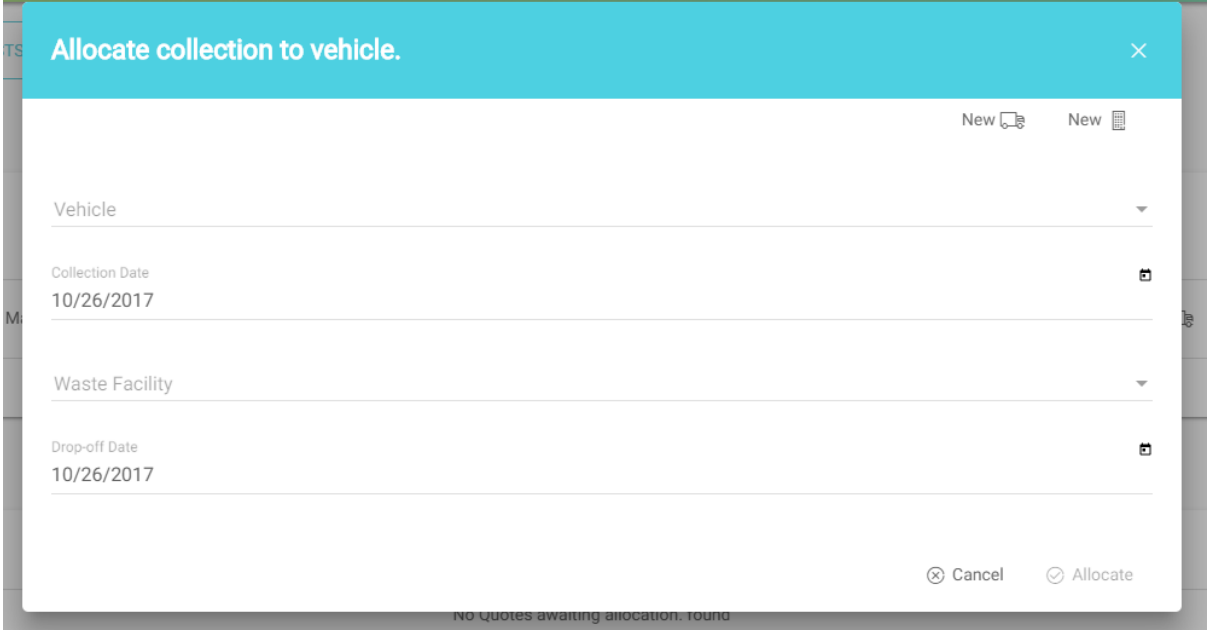

Step 26: Select Vehicle you want to allocate the consignment.

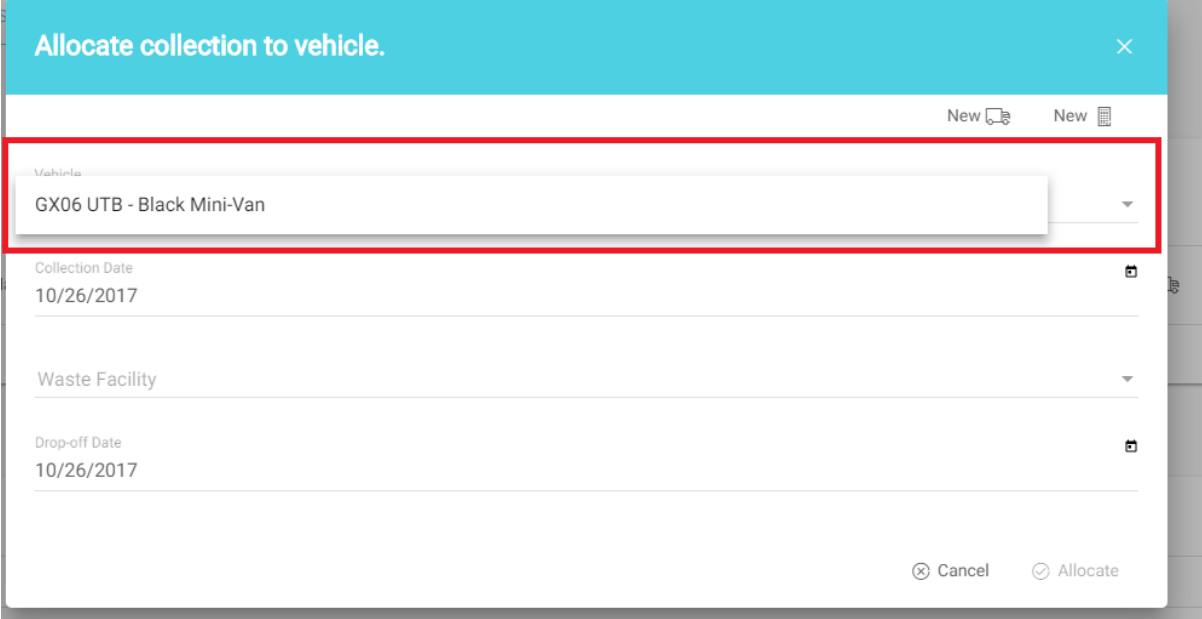

Step 27: If you can't find vehicle in the list you can add new vehicle and allocate to that vehicle.

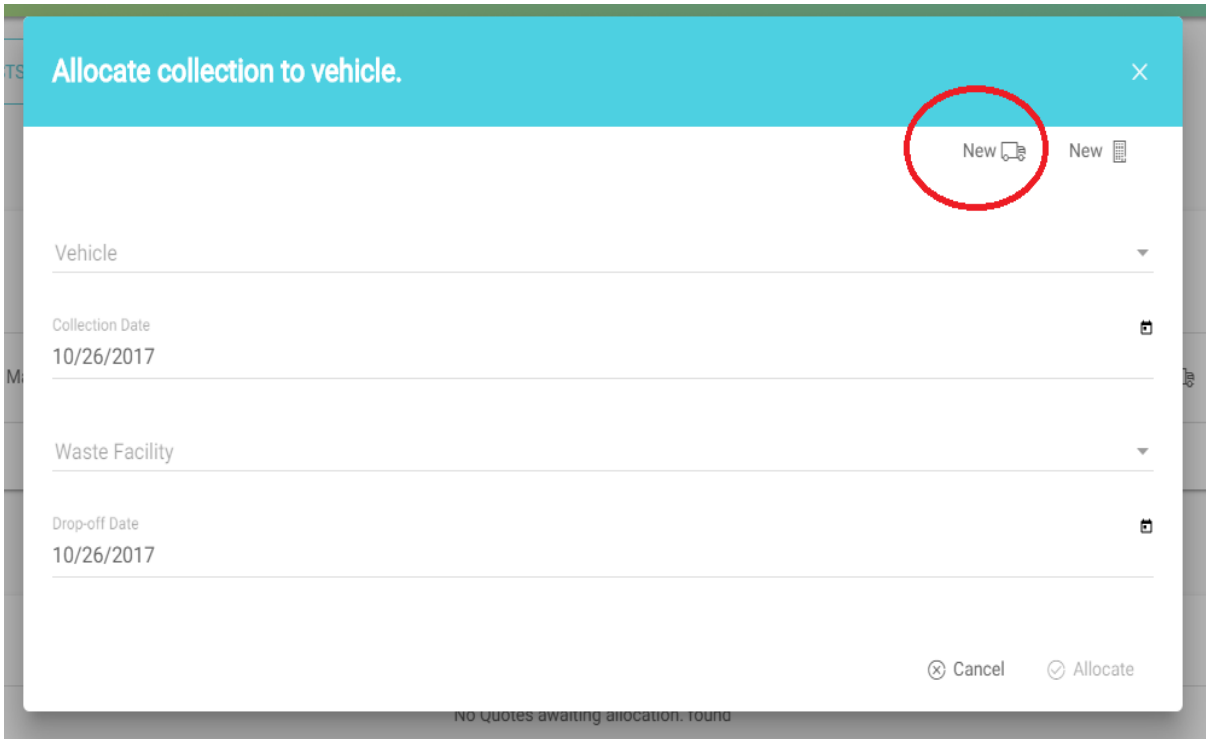

Step 28: Select Waste Facility where you want to treat your waste.

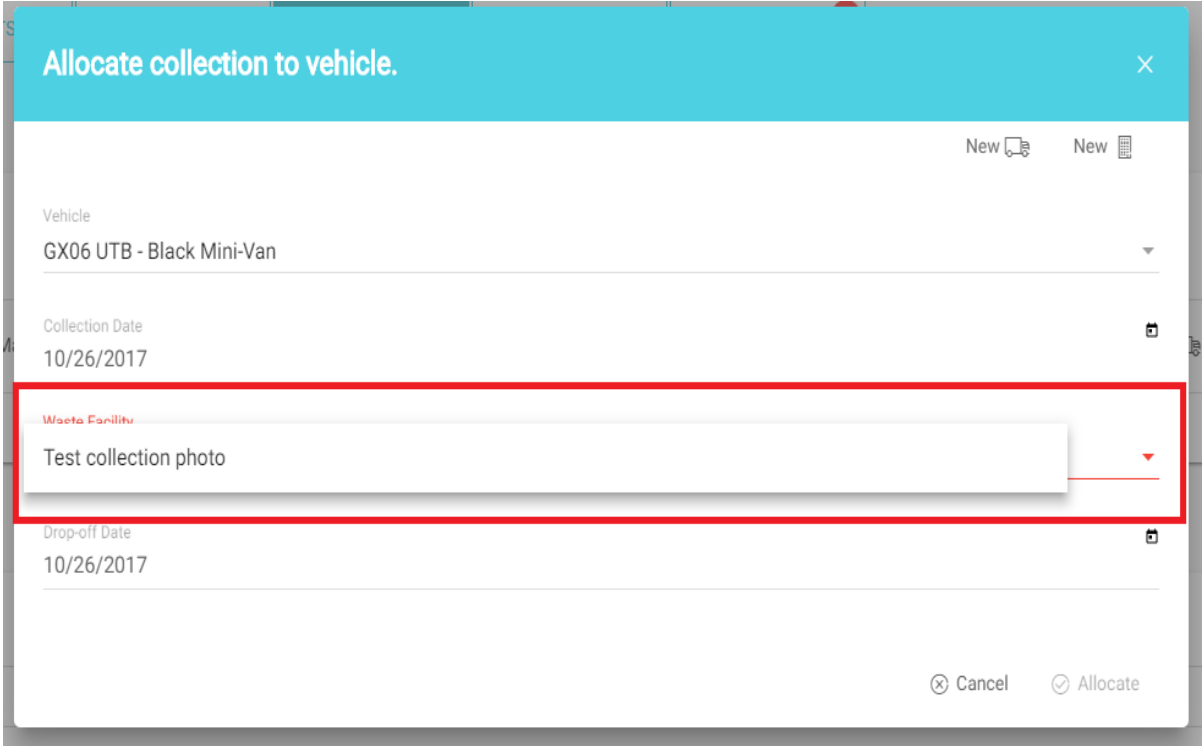

Step 29: If you can't find waste facility in the list you can add new waste facility and allocate to that waste facility.

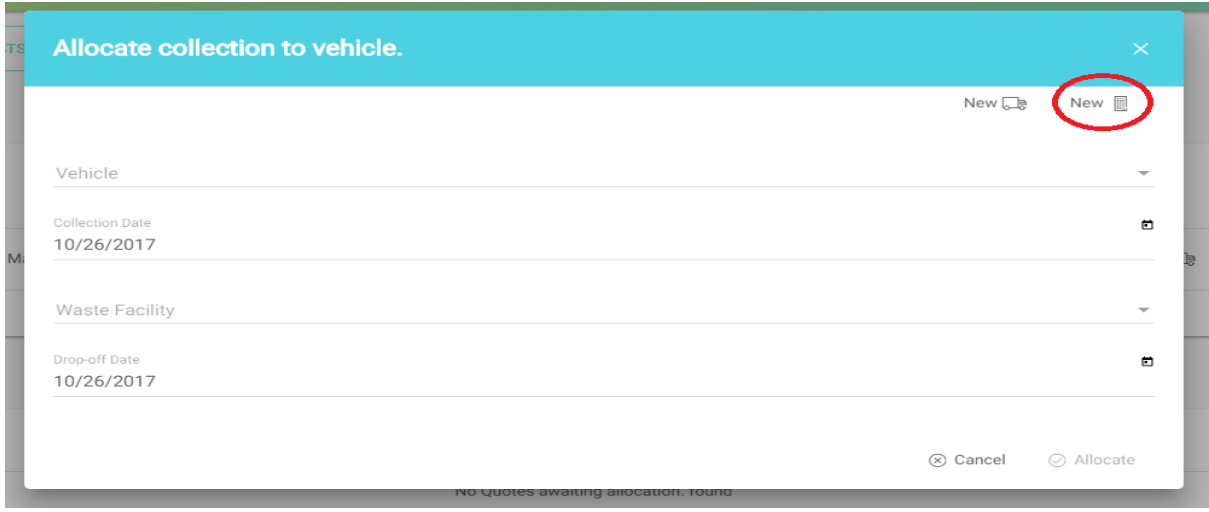

Step 3: Click on allocate button, the consignment will be moved in to live tab.

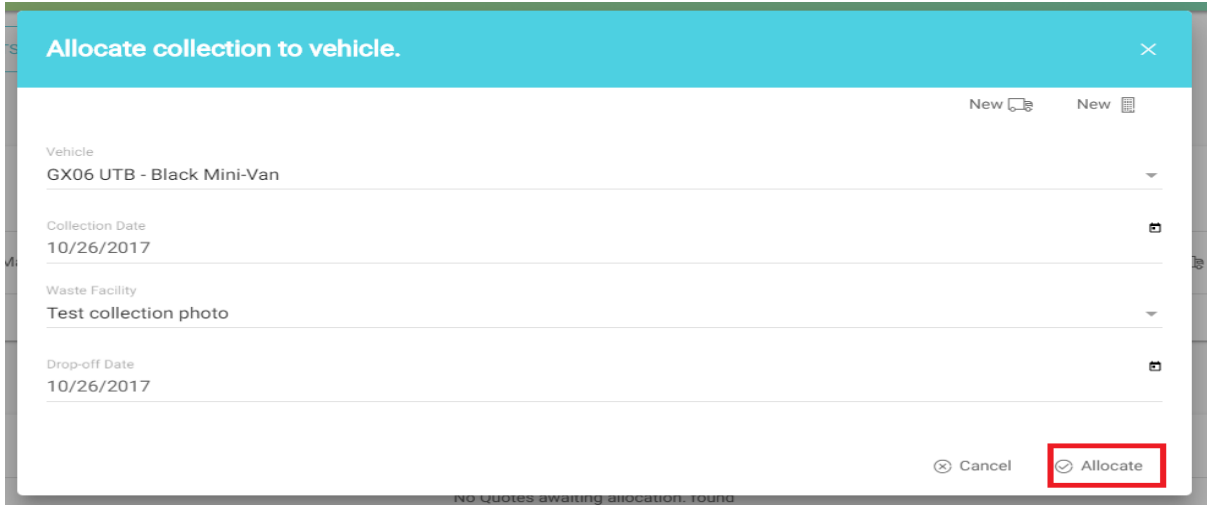

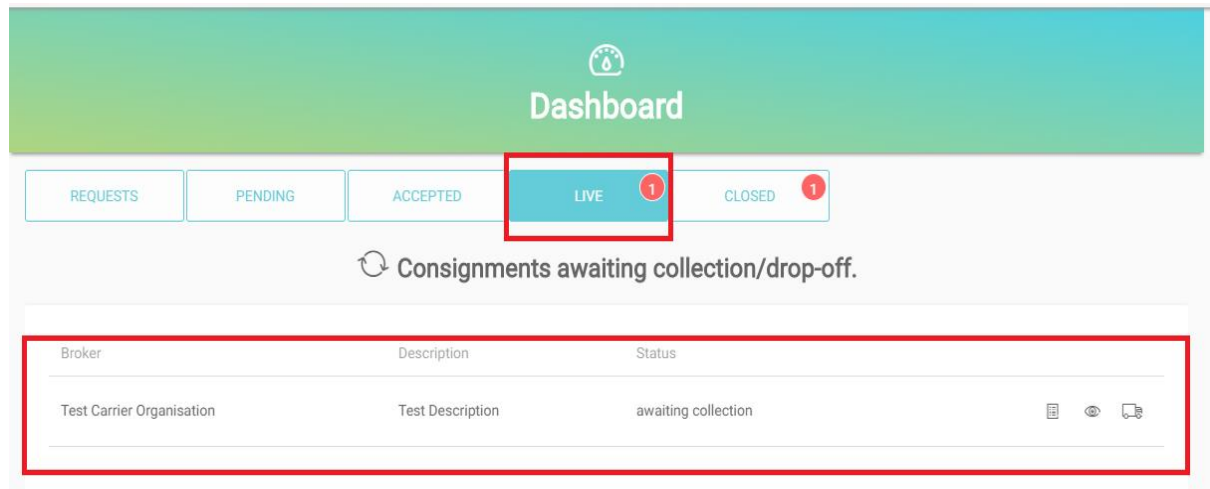

#### Step 31: Once you allocate and consignment moved to live then you can't edit consignment.

Step 32: You have refresh button in each and every tab in dashboard, click on that if you want to update the data.

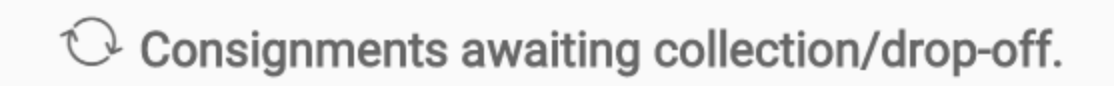

Step 33: Once the driver dropped off the consignment you will see the completed consignments.

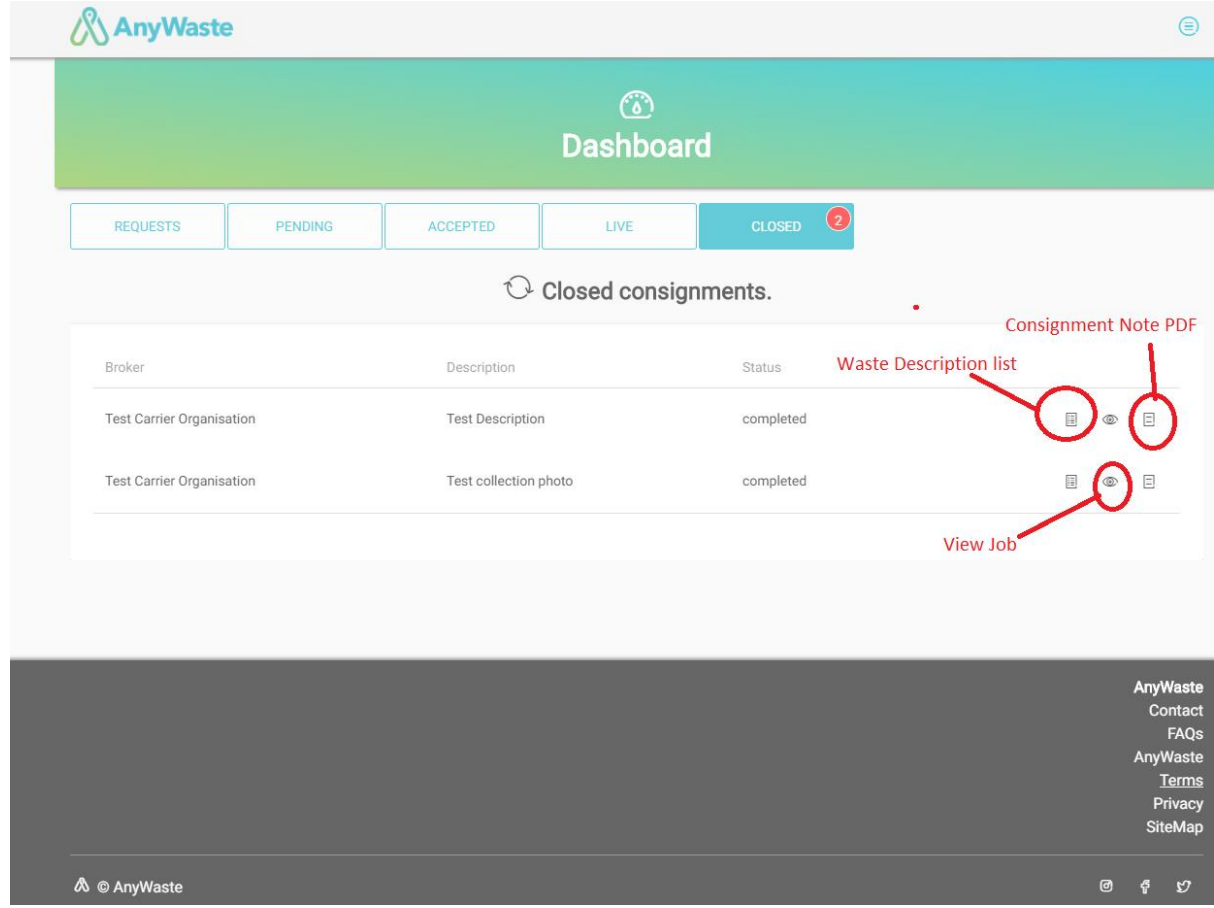

Step 34: Click on the waste description list icon displays the waste listed for this consignment

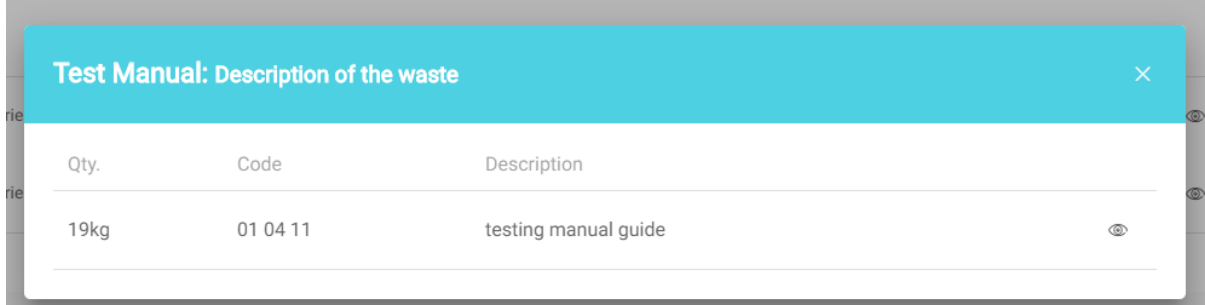

Note: You can only view the waste details once you the job is completed.

Step 35: Click on view Job icon to view the summary of consignment, collection and drop off

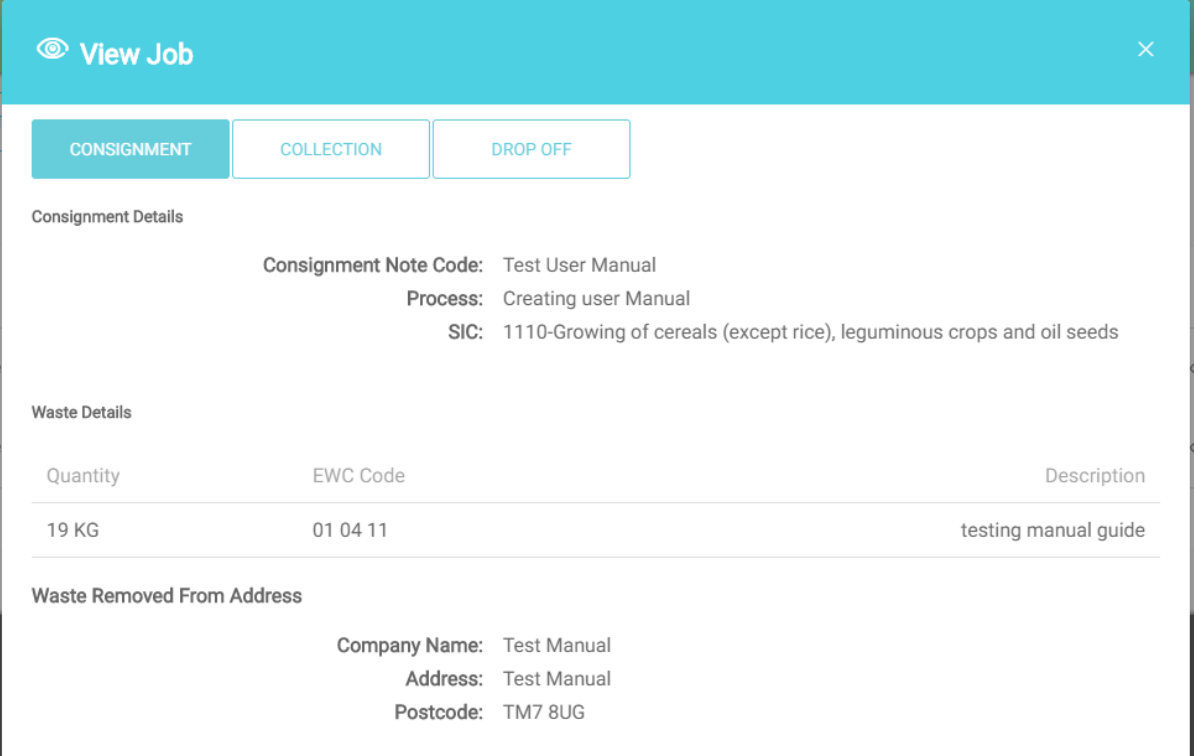

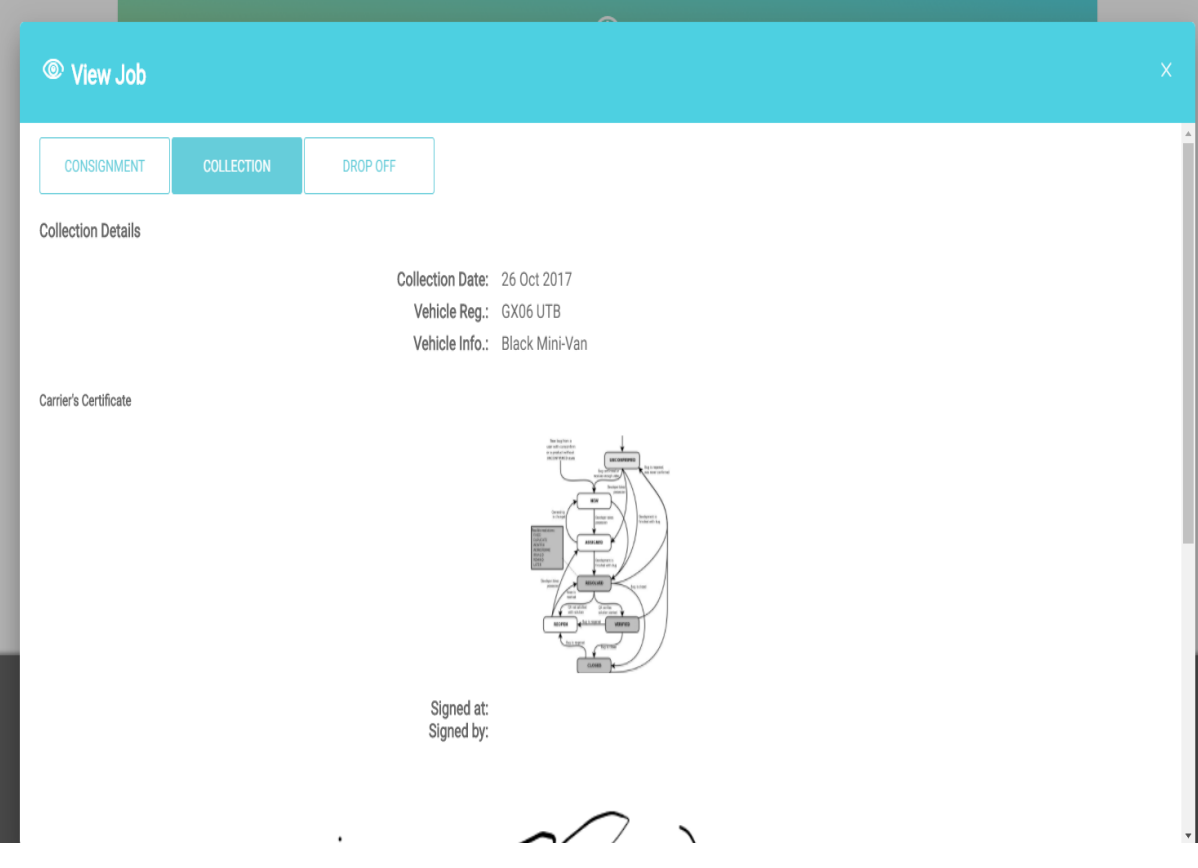

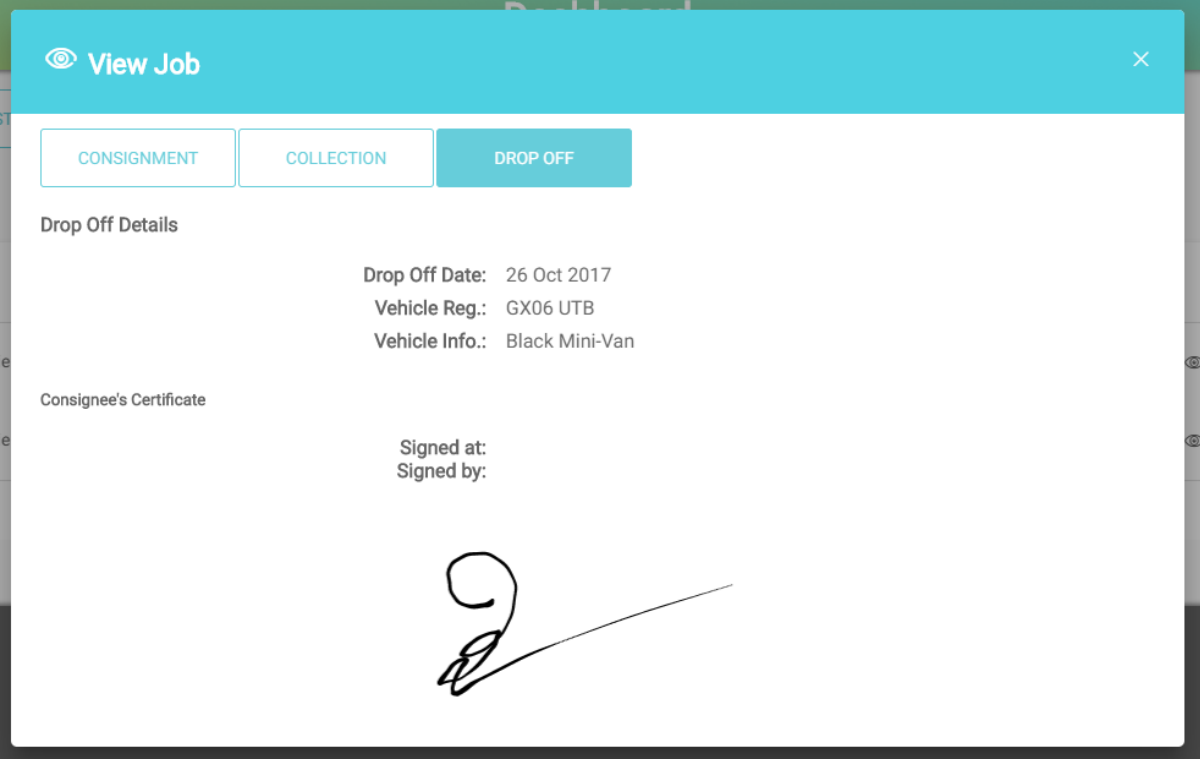

Step 36: Click on Consignment Note PDF downloads a Consignment Note in to your local machine.

# How to find list of Vehicles?

Step 1: Click on the Menu which is on top right corner.

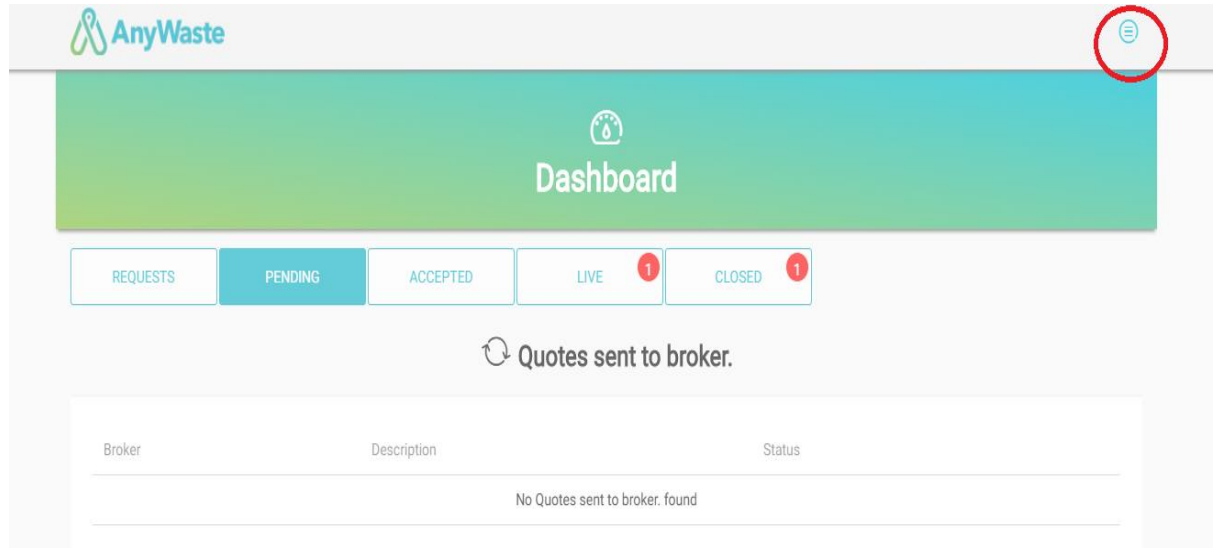

#### Step 2: Click on vehicles

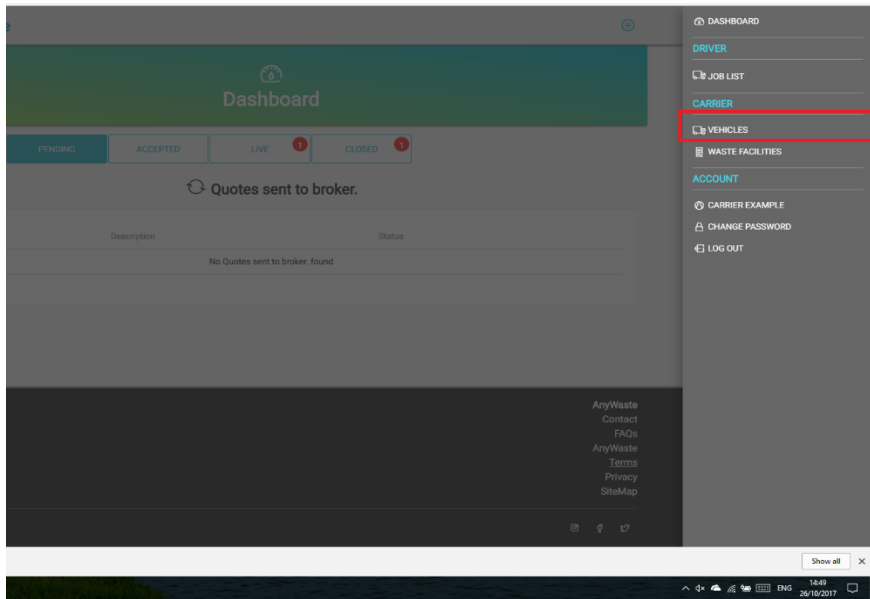

#### Step 3: Able to see the list of vehicles

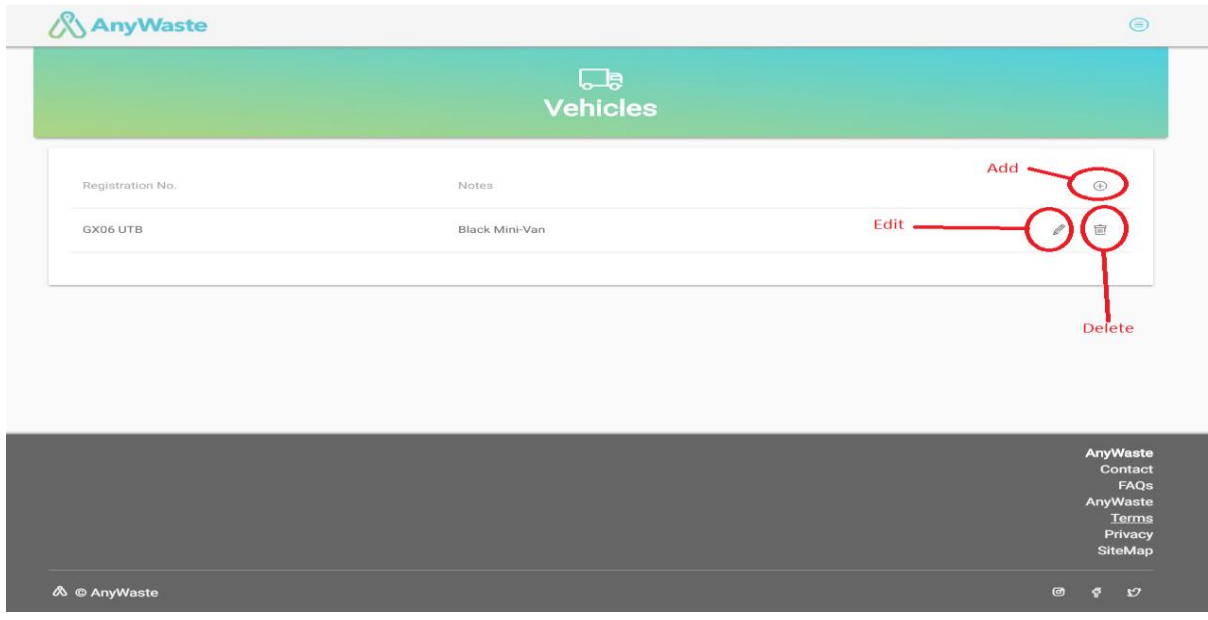

Step 4: Click on Edit icon to view/modify pin number for vehicle.

Step 5: Click on delete icon to delete vehicle from the list

Step 6: Click on '+' icon to add new vehicle

# How to find List of waste Facilities?

Step 1: Click on the Menu which is on top right corner.

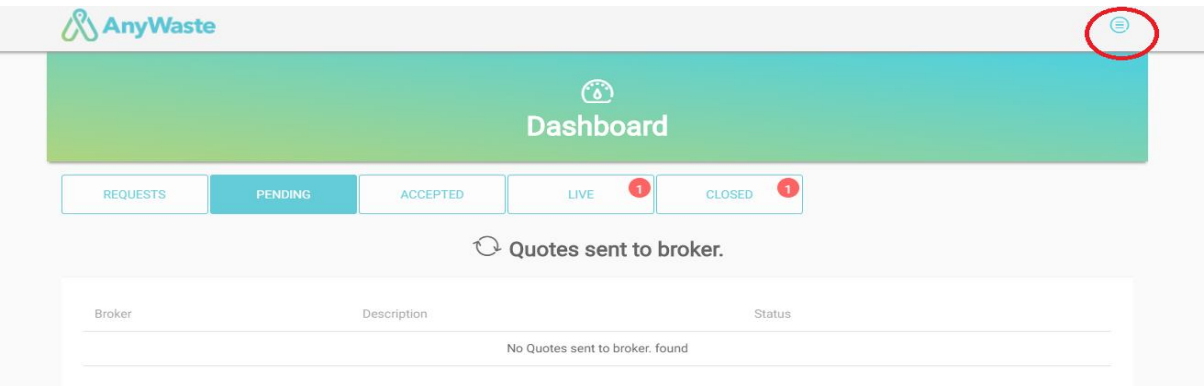

Step 2: Click on waste facilities

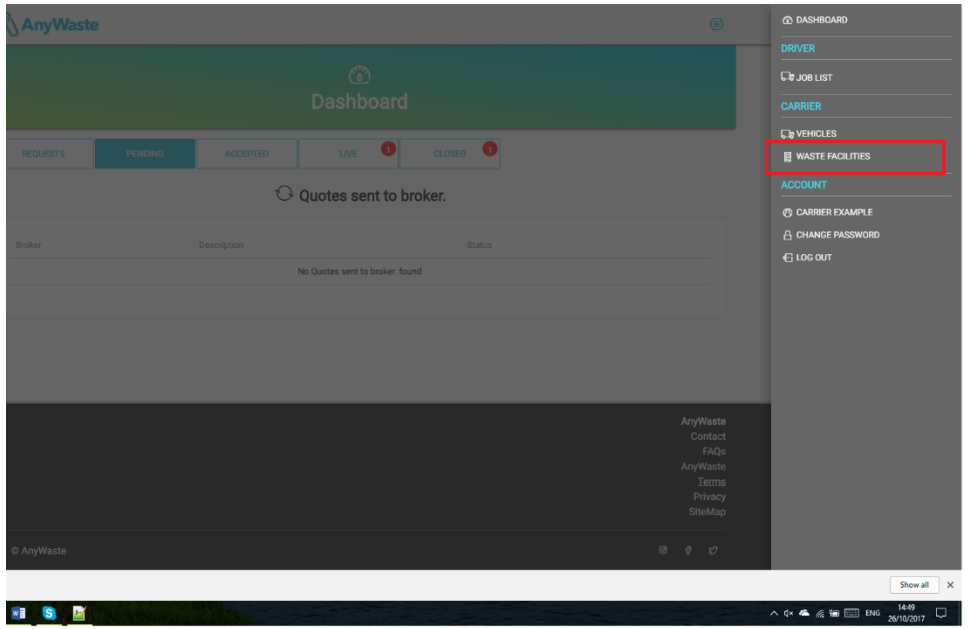

Step 3: Able to see the list of waste facilities

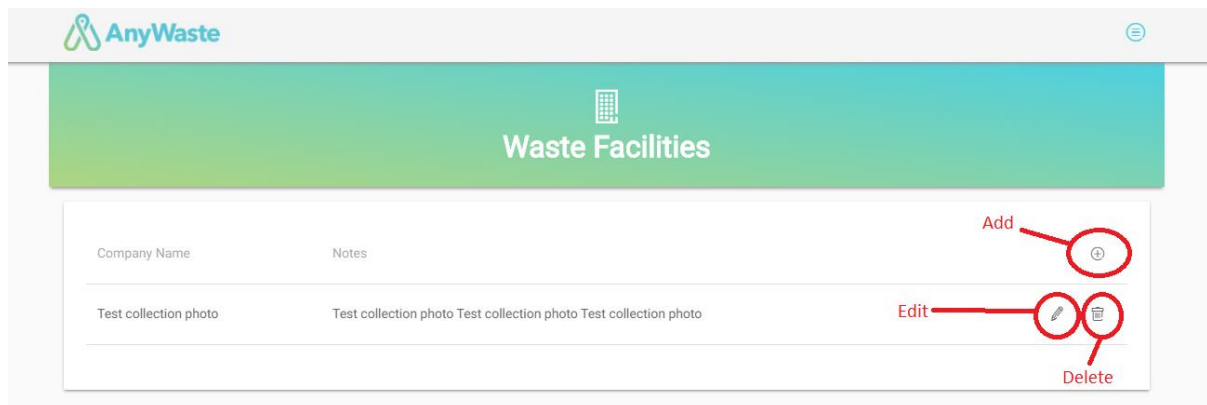

Step 4: Click on Edit icon to modify Waste facility details.

Step 5: Click on delete icon to delete waste facility from the list

Step 6: Click on '+' icon to add new waste facility

# How to change Password?

Step 1: Click on the Menu which is on top right corner.

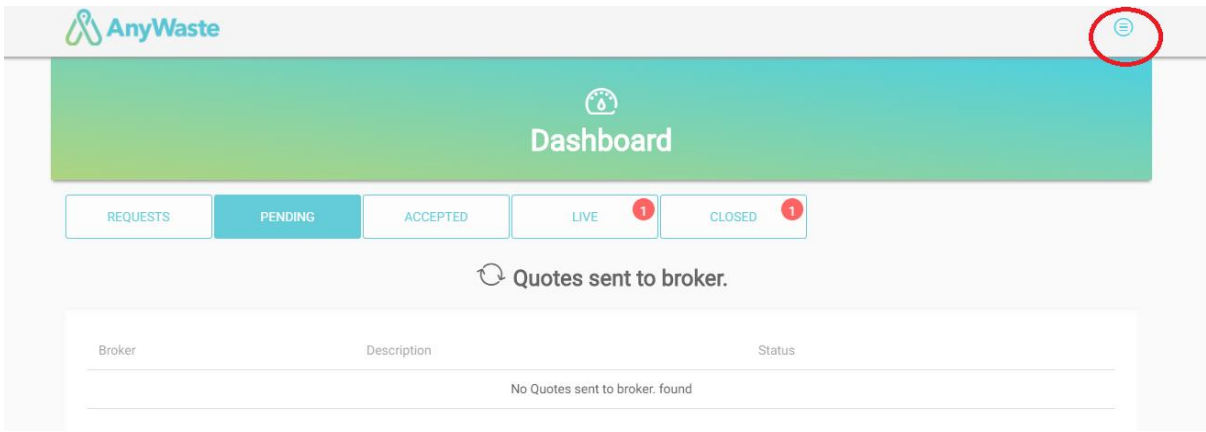

Step 2: Click on Change password button

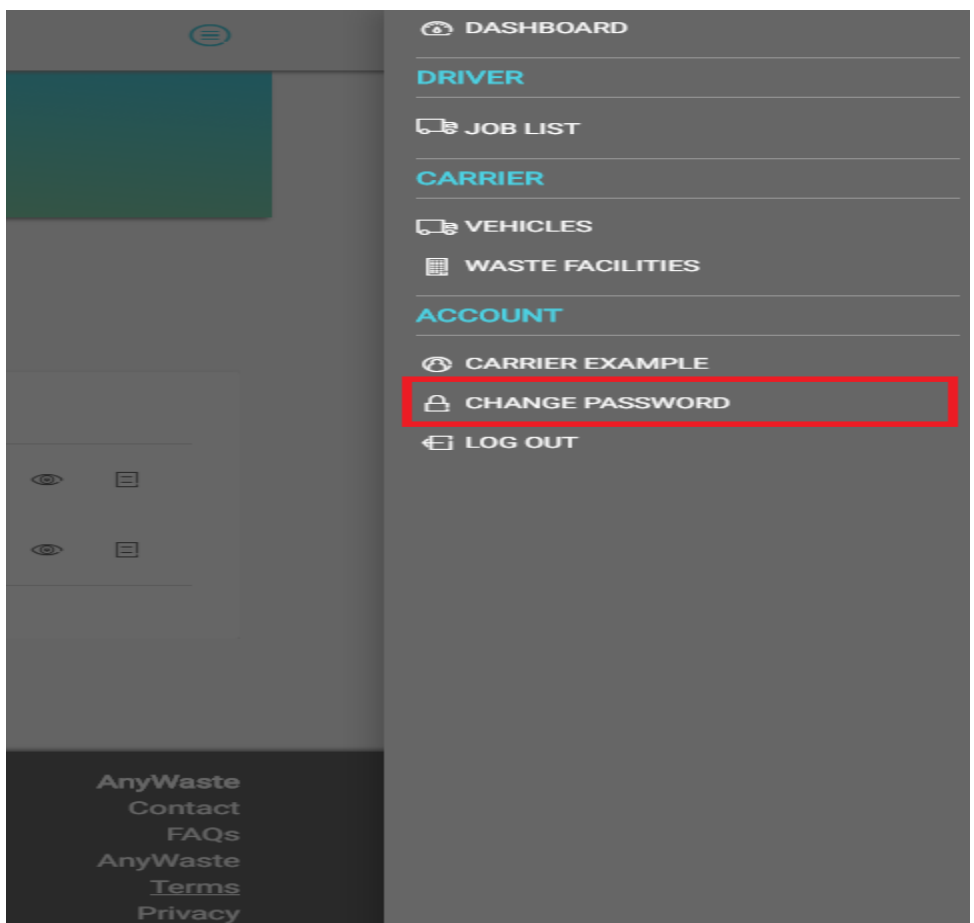

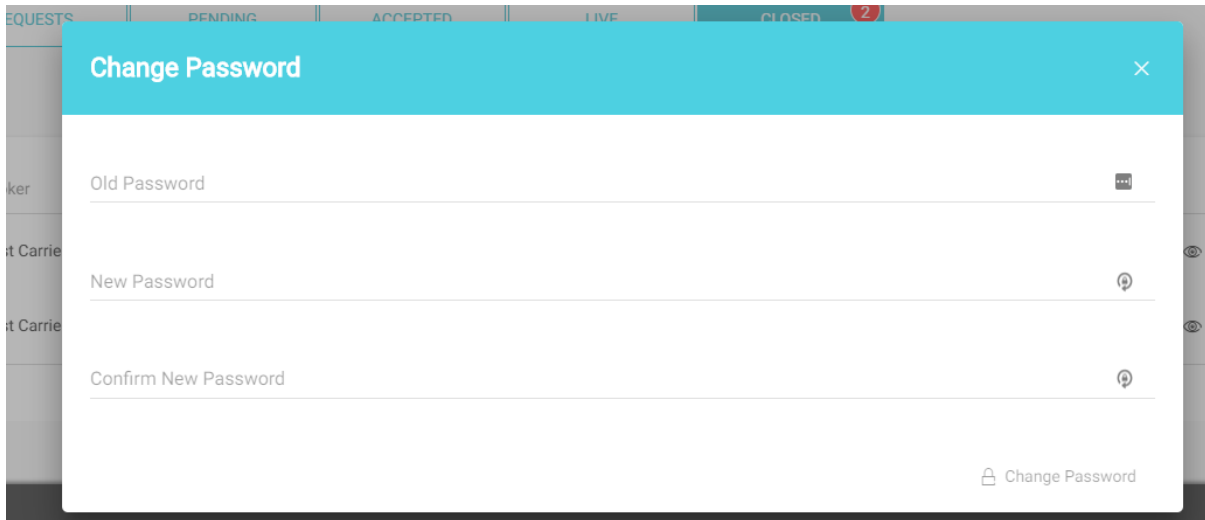

Step 3: Enter current password and new password

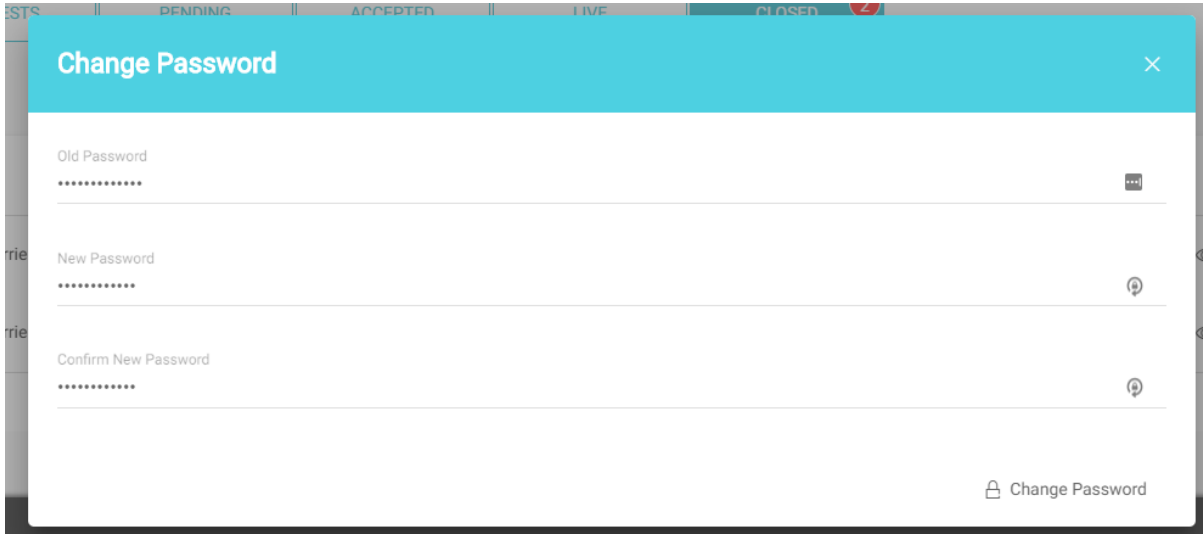

Step 4: Click on change password Button

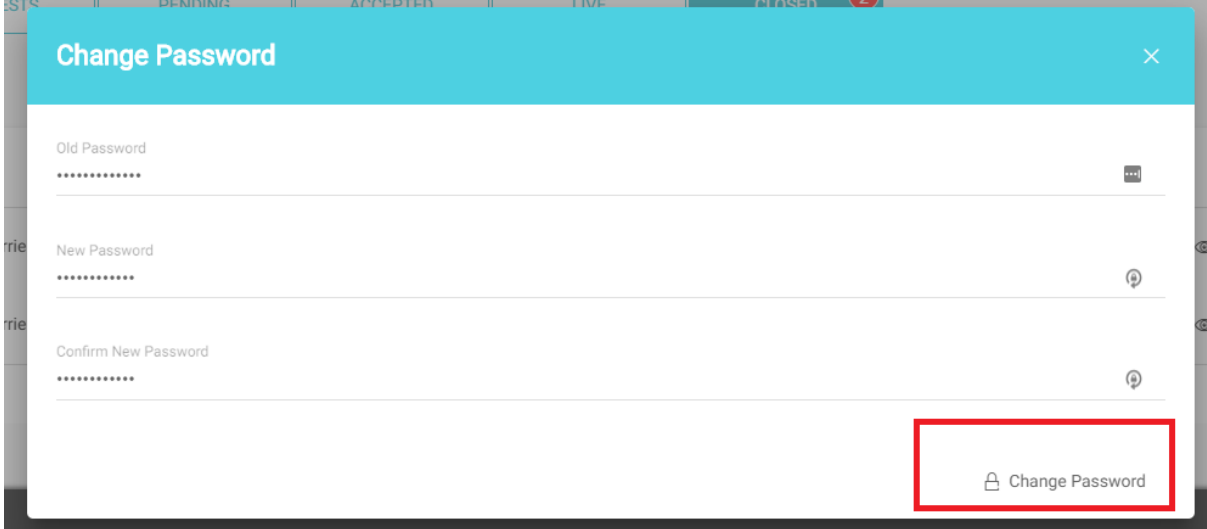